文件编号: WU-ISCMS-QM ××××××××

版本号: V1.0

受控状态:

分发号:

# 分子科学公共实验平台

# 质量管理文件

# ————————————————————<br>有机元素分析仪<br><sub>1tar-UNICUBE</sub> 标准操作规 有机元素分析仪 **Elemantar-UNICUBE** 标准操作规程

**2021** 年 **05** 月 **01** 日发布年月日实施

分子科学公共实验平台 发布

修订页

| 修订日期    | 版本号  | 修订说明      | 修订  | 审核  | 批准  |
|---------|------|-----------|-----|-----|-----|
| 2021.05 | V1.0 | 发布试行      | 黄钰  |     |     |
| 2022.02 | V2.0 | 修订安全及操作规范 | 程佳佳 | 陈银娟 | 卢星宇 |
|         |      |           |     |     |     |
|         |      |           |     |     |     |
|         |      |           |     |     |     |
|         |      |           |     |     |     |
|         |      |           |     |     |     |
|         |      |           |     |     |     |
|         |      |           |     |     |     |
|         |      |           |     |     |     |
|         |      |           |     |     |     |
|         |      |           |     |     |     |
|         |      |           |     |     |     |
|         |      |           |     |     |     |
|         |      |           |     |     |     |
|         |      |           |     |     |     |
|         |      |           |     |     |     |
|         |      |           |     |     |     |

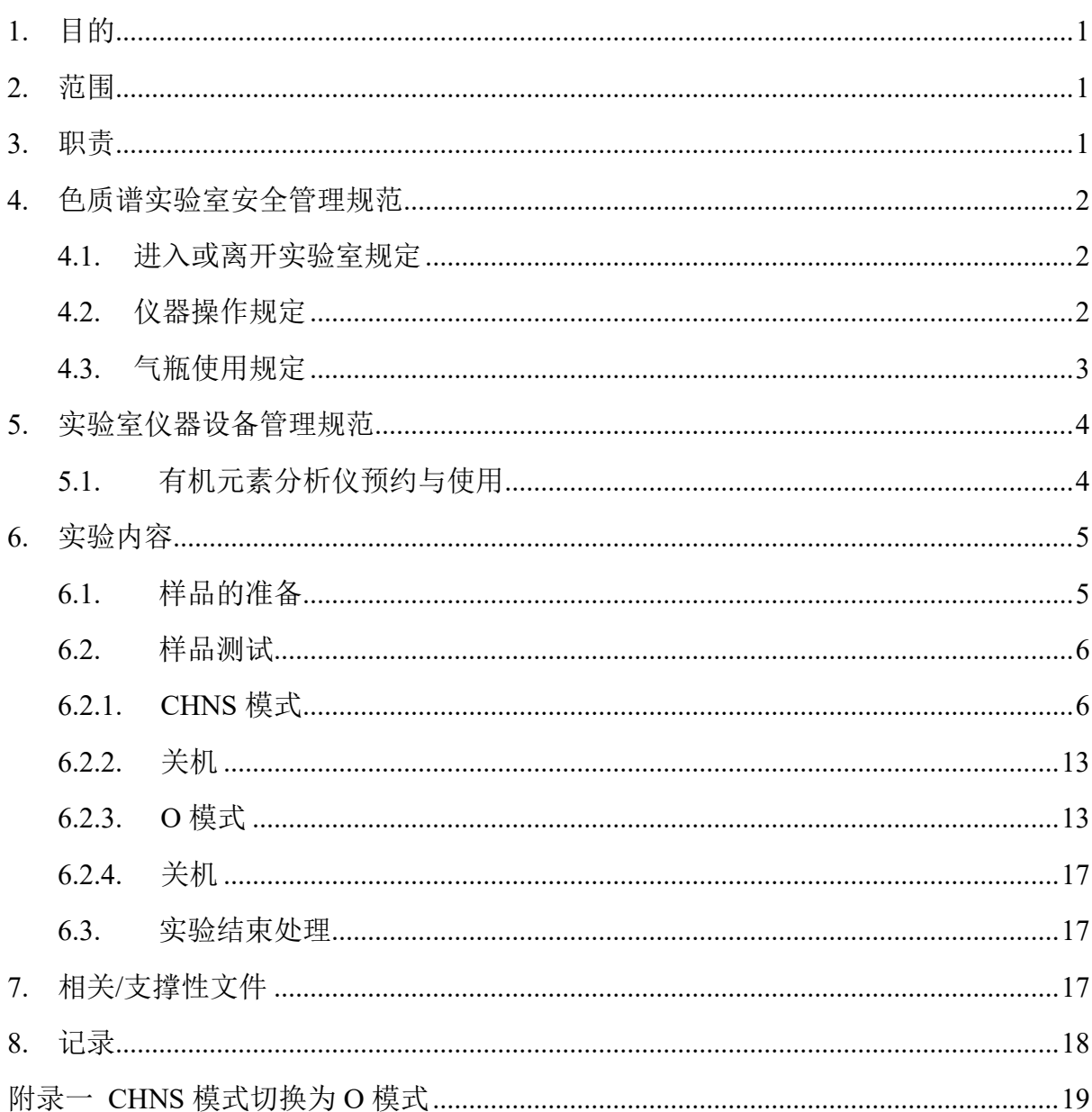

# 目录

#### <span id="page-5-0"></span>**1.** 目的

建立有机元素分析仪(Element Analyzer)使用操作规程,使其被正确、规范地使用。

#### <span id="page-5-1"></span>**2.** 范围

本规程适用于所有有机元素分析仪的用户。

#### <span id="page-5-2"></span>**3.** 职责

3.1. 用户:严格按本程序操作,发现异常情况及时汇报实验室技术员。

3.2. 实验室技术员: 确保操作人员经过相关培训, 并按本规程进行操作。

3.3. 文章致谢格式:

根据学校指导意见,使用各校级平台仪器设备表征产生的科研成果必须致谢 平台。如果您在文章成果中使用了光谱、色质谱、磁共振波谱以及其他属于分子 科学平台的仪器设备,请务必在文末致谢分子科学公共实验平台。

英文文章致谢:

:章成果中使用了光谱、色质谱、磁共振波谱以及其<br>
<br>
<br>
<br>
とた、请务必在文末致谢分子科学公共实验平台。<br>
<br>
<br>
<br>
<br>
<br>
shitherormandon Hanks (Dr. XXX from) Instrume<br>
for Molecular Sciences at Westlake University<br>
<br>
on/supporting in) ... measurement/data interpretation.<br>
<br>
<br> ①Acknowledgement: The author thanks (Dr. XXX from) Instrumentation and Service Center for Molecular Sciences at Westlake University for (the assistance/discussion/supporting in) … measurement/data interpretation.

②Coauthorship on the resulting publications would be appreciated if our staff make technical contributions (including but not limited to critical sample preparation, novel experiment designation and comprehensive data analyzation).

Affiliation address: "Key Laboratory of Precise Synthesis of Functional Molecules of Zhejiang Province, School of Science, Instrumentation and Service Center for Molecular Sciences, Westlake University, 18 Shilongshan Road, Hangzhou 310024, Zhejiang Province, China."

中文文章致谢:

① 致谢:感谢西湖大学分子科学公共实验室平台 XXX 博士(或者 XXX 老师) 在……表征或数据分析上提供的帮助。

② 共同作者:如果分子科学平台老师在您课题组样品表征或文章发表上有重要 技术贡献(包括但不限于关键样品制备、新型实验设计和深度数据分析),我们

感谢您将相关老师列为共同作者,作者单位地址如下:西湖大学,分子科学公共 实验平台,功能分子与精准合成浙江省重点实验室,杭州,310030,浙江。

#### <span id="page-6-0"></span>**4.** 色质谱实验室安全管理规范

#### <span id="page-6-1"></span>**4.1.** 进入或离开实验室规定

- 4.1.1. 进入实验室之前必须通过学校、中心和平台的安全考试或考核,严格遵 守本实验室的各项安全警示标识。
- 4.1.2. 进入实验室,请仔细阅读本实验室的安全管理规定。
- 4.1.3. 进入实验室需穿戴实验服,严禁穿拖鞋、高跟鞋进入实验室,长发请束 发。
- 4.1.4. 进入实验室应了解消防器具与紧急逃生通道位置,实验室通道及消防紧 急通道必须保持畅通。
- 4.1.5. 严禁将自己授权的门卡转借他人,一旦发现将进行禁用处理。
- 4.1.6. 禁止将实验无关人员带入实验室。
- 4.1.7. 严禁在实验室饮食、吸烟或随意走动。
- 4.1.8. 夜间实验,需两人在场。
- 三二,研制的证只与家态之工造之位直,入远主造<br>须保持畅通。<br>己授权的门卡转借他人,一旦发现将进行禁用处理<br>验无关人员带入实验室。<br>验室饮食、吸烟或随意走动。<br>,需两人在场。<br>第一次提供给定律与人实验室后保持实验室内环境温度及湿度稳定,进入实验室后保持实验室<br>结束后,实验人员必须进行清场。最后离开实验室<br>门窗等。<br>套接触门把手或电梯。禁止随意丢弃实验废弃物。<br>保持整洁,严禁摆放与实验无关的个人物品。 4.1.9. 为保持实验室内环境温度及湿度稳定,进入实验室后保持实验室门窗关 闭。实验结束后,实验人员必须进行清场。最后离开实验室人员需检查 水、电、门窗等。
- 4.1.10. 严禁戴手套接触门把手或电梯。禁止随意丢弃实验废弃物。
- 4.1.11. 实验室应保持整洁,严禁摆放与实验无关的个人物品。
- 4.1.12. 空压机及 UPS 所处房间应使用空调,要保持室内空气干燥,在潮湿的季 节应该除湿。至少每周一次检查除湿机有无积水。

#### <span id="page-6-2"></span>**4.2.** 仪器操作规定

- 4.2.1. 实验室内均为大型科研设备,有专人负责管理,未经培训人员,不得擅 自上机使用。
- 4.2.2. 送样或自主上机的用户,均需使用大仪系统进行系统。
- 4.2.3. 请严格按送样要求进行制样。由于样品问题造成仪器配件更换,无论独 立上机或是委托测试,费用将由用户所在课题组承担;
- 4.2.4. 请严格按仪器操作规程进行操作。实验过程中有任何不确定必须联系技 术员,自主上机因操作错误造成设备损坏的,该用户课题组也需承担相 关费用。
- 4.2.5. 实验过程中如发现仪器设备发生异常状况、仪器报错、报警等,务必立 即联系仪器负责人,严禁擅自处理、调整仪器主要部件,凡自行拆卸者 一经发现将给予严重处罚。
- 4.2.6. 仪器均为高压设备,使用仪器需严格遵守用电安全规定,严禁擅自更改 电路或切断仪器电源等相关危险操作。
- 4.2.7. 实验室内的药品、试剂必须存放药品柜,并做好使用登记。
- 4.2.8. 使用化学试剂或药品前,必须了解其物理化学性质、毒性及防护方法, 使用时必须配戴护目镜、手套等,做好个人防护。
- 须配戴护目镜、手套等, 做好个人防护。<br>验测试须技术员同意并指导方可进行。实验数据须<br>行下载, 禁止将个人U盘、移动硬盘等易带入病毒<br>谱仪器工作站连接拷贝数据。<br>液必须严格按标识进行分类, 禁止将锐器、玻璃丢<br>液必须严格按标识进行分类, 禁止将锐器、玻璃丢<br>用户须在预约时间内须使用本人的账号登陆基理系<br>用结束应做好仪器使用等级, 如实记录仪器使用状<br>**定**<br>实验室气瓶, 须经实验室技术员培训指导。 4.2.9. 非常规实验测试须技术员同意并指导方可进行。实验数据须通过学校数 据中心进行下载,禁止将个人 U 盘、移动硬盘等易带入病毒的存储设备 与各色质谱仪器工作站连接拷贝数据。
- 4.2.10. 垃圾、废液必须严格按标识进行分类,禁止将锐器、玻璃丢弃在常规垃 圾箱中。
- 4.2.11. 自主上机用户须在预约时间内须使用本人的账号登陆基理系统进行仪器 使用;使用结束应做好仪器使用等级,如实记录仪器使用状态。

#### <span id="page-7-0"></span>**4.3.** 气瓶使用规定

- 4.3.1. 首次使用实验室气瓶, 须经实验室技术员培训指导。
- 4.3.2. 请按实验室气瓶标识选择正确的气源。
- 4.3.3. 打开气瓶,先确认管路已连接稳妥,禁止未接气路或气路未连接稳妥, 开气瓶减压阀。
- 4.3.4. 更换气瓶,首先确保减压阀关闭,且管路中气压排空归零,先用扳手拧 松后,再用手旋下管路。换气瓶,确认气瓶螺纹吻合后,先手紧气体管 路,再用扳手拧 1/8 圈左右。
- 4.3.5. 开气瓶或更换气瓶,禁止站在减压阀出气口正前方。
- 4.3.6. 测试过程中,请根据需要及时更换气瓶。使用者应根据气瓶使用情况, 变更气瓶使用牌状态"满瓶""使用中""空瓶"等。

4.3.7. 气瓶应保持正立并固定。

#### <span id="page-8-0"></span>**5.** 实验室仪器设备管理规范

# <span id="page-8-1"></span>**5.1.** 有机元素分析仪预约与使用

该仪器遵从学校"科研设施与公共仪器中心"对大型仪器设备实行的管理办 法和"集中投入、统一管理、开放公用、资源共享"的建设原则,面向校内所有教 学、科研单位开放使用;根据使用机时适当收取费用;并在保障校内使用的同时, 面向社会开放。

由于仪器本身的特殊性,当前只开放委托测试。请使用者根据样品的测试要 求在学校"大型仪器共享管理系统"(以下简称大仪网)进行送样预约,并按照要 求登记预约信息。

委托测试流程:

① 送样前与仪器负责人沟通样品信息。

② 请在大仪网进行送样预约并将制备好的样品交给仪器负责人。

③ 测试结果请自行在大仪网送样记录中进行下载。

④ 样品如需回收请在测试后尽快取回,一周未取回平台将作化学废弃物处理。

:负责人沟通样品信息。<br>:行送样预约并将制备好的样品交给仪器负责人。<br>行在大仪网送样记录中进行下载。<br>:请在测试后尽快取回,一周未取回平台将作化学废<br>即进行元素分析仪 CHNS 模式测试,需要测试的<br><br>#品(含包样),最终送交给实验室技术员;<br><br>b提前一周与技术员协商。 注:原则上,每周四进行元素分析仪 **CHNS** 模式测试,需要测试的同学,请提 前两天准备粉末样品(含包样),最终送交给实验室技术员;

**O** 模式测试,至少提前一周与技术员协商。

#### <span id="page-9-0"></span>**6.** 实验内容

#### <span id="page-9-1"></span>**6.1.** 样品的准备

#### 样品要求

- 1) 禁止测试爆炸性、腐蚀性以及金属类样品;
- 2) 样品应提纯并干燥,研磨均匀,可过 60 目筛;
- 3) CHNS 模式或者 O 模式: 每次测试称样量为 2 mg 左右, 每个样品平行测 试 3 次, 建议单个模式总样品量为 10 mg, 不少于 6 mg;
- 4) 请尽量提供待测样品待测元素的大概含量;
- 5) 请标明样品种类(如:有机物、土壤、材料等);
- **6)** 样品含重金属,**F/P/B/Si** 或其他卤素样品应标注其含量,提前告知技术员。
- 7) 遇水或空气不稳定应在手套箱中处理;

# **8)** 注名样品保存条件、稳定性、毒性、余样是否需要取回等信息。

#### 包样

分子科学公共实验平台 使用百万级天平准确称取 2 mg 左右标准品(7个以上)及样品(每个样品 一般平行称量 3 组),按照图 6-1 所示将样品包好。

CHNS 模式标品: sulfanilamide, O 模式标品: benzoic acid

包样注意事项:

- 1) CHNS 模式包样使用锡舟, O 模式使用银舟:
- 2) 若样品含有重金属,包样时建议加入等量的三氧化钨;
- 3) 含氟样品,测试时使用含氟配件,且每测 10 次样品建议插入 2~3 次空白。

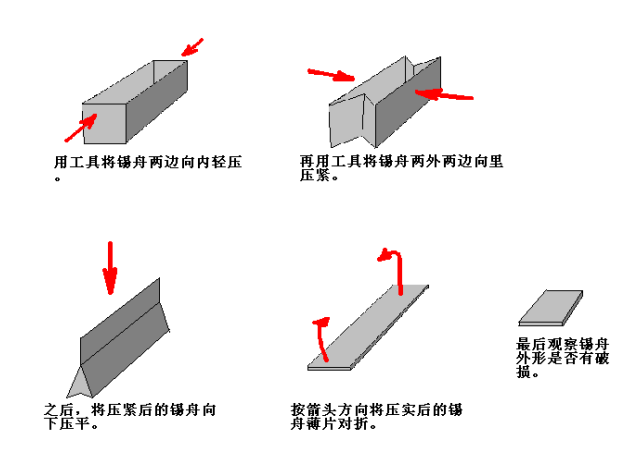

图 6-1 固体样品包样示意图

注意:由于用户的样品问题导致仪器异常或配件更换,所有责任将由用户及

#### 所在课题组或单位承担。

#### <span id="page-10-0"></span>**6.2.** 样品测试

\*\*\*基理系统登陆

接入大仪网的仪器操作电脑均需要登陆基理锁屏界面。

(1) 如图(a), 如界面显示"一卡通用户", 请在 Account 输入预约者的一卡通账户, Password 栏输入相应账户密码,点击 Submit;

# 注意:如账号或密码输入错误,请按键盘 **Delete** 键进行删除,再重新输入;禁 止点击 **Cancel**,否则仪器会自行关机。

(2) 如图(b), 如界面显示"LIMS User", Account 显示 Administrator, 请与相关老 师联系。

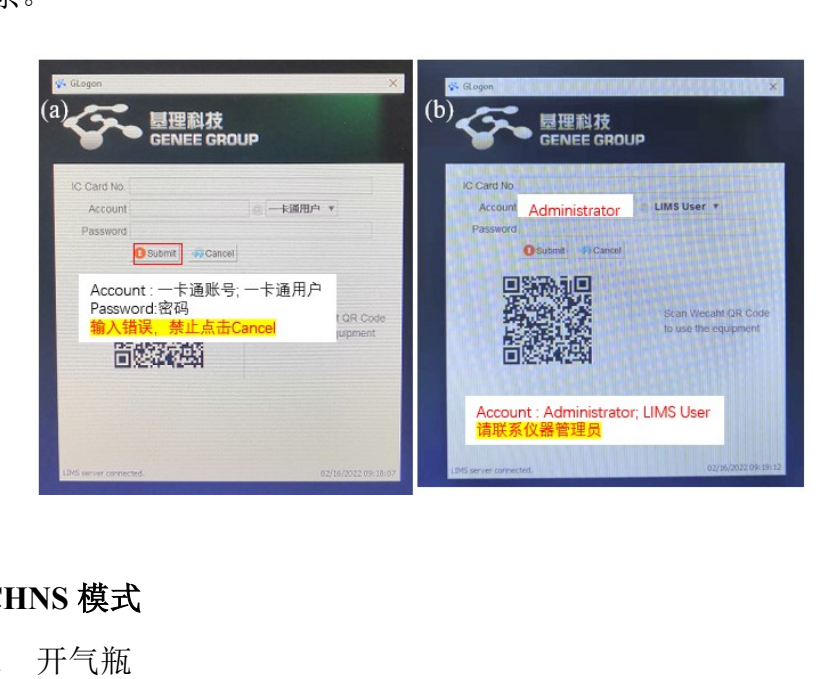

### <span id="page-10-1"></span>**6.2.1. CHNS** 模式

6.2.2.1. 开气瓶

如图6-2所示,打开氧气和氦气钢瓶,将氦气减压阀出口压力调至0.12 MPa, 氧气减压阀出口压力调至0.20 MPa。

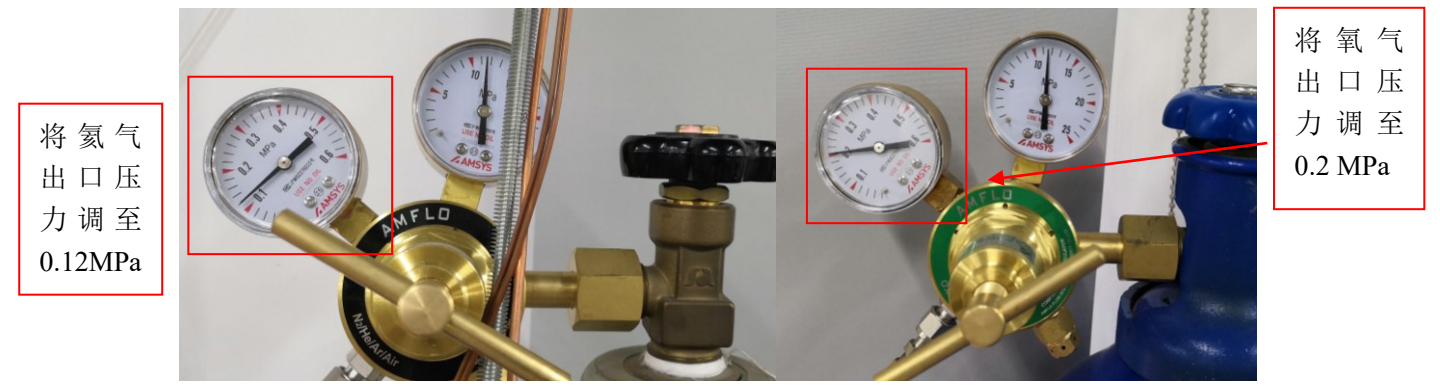

图6-2 打开气体钢瓶

6.2.2.2. 开仪器

打开仪器右侧开关,等待仪器自检。

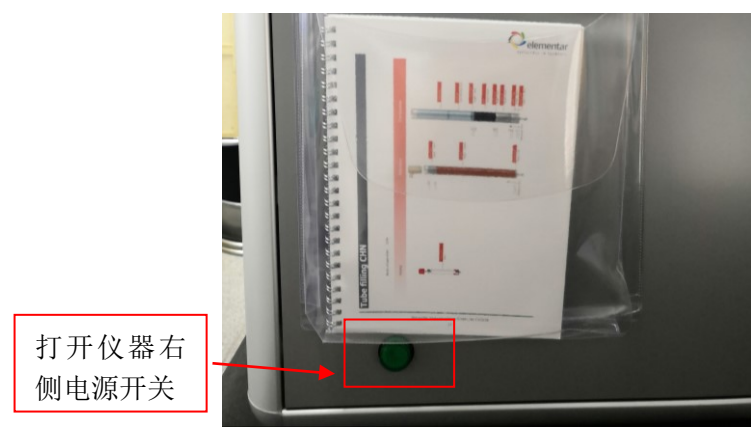

图6-3打开仪器开关

6.2.2.3. 启动软件

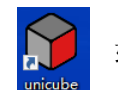

**CHNS**模式仪器参数如下:

| 6.2.2.3. 启动软件 |                             |        |                      |                                                    |               |  |  |  |  |
|---------------|-----------------------------|--------|----------------------|----------------------------------------------------|---------------|--|--|--|--|
|               | 待仪器自检完成后, 双击桌面的unicube      |        | unicube              | 软件, 启动仪器软件等待联                                      |               |  |  |  |  |
| $\circ$       |                             |        |                      |                                                    |               |  |  |  |  |
|               | 6.2.2.4. 设置仪器参数             |        |                      |                                                    |               |  |  |  |  |
|               |                             |        |                      | 软件正常启动后, 如图6-4(a), 点击菜单栏Settings按钮, 选择Parameters设置 |               |  |  |  |  |
|               | 器参数。然后等待仪器参数达到设定值,如图6-4(b)。 |        |                      |                                                    |               |  |  |  |  |
|               | CHNS模式仪器参数如下:               |        |                      |                                                    |               |  |  |  |  |
| TCD温度         | 燃烧管温度                       | 还原管温度丨 | TCD 流量               | He 流量                                              | 软件压力          |  |  |  |  |
| 60 °C         | 1150 °C                     | 850 °C | $200 \text{ mL/min}$ | $200 \text{ mL/min}$                               | 1150-1350mbar |  |  |  |  |
|               |                             |        |                      |                                                    |               |  |  |  |  |
|               |                             |        |                      |                                                    |               |  |  |  |  |

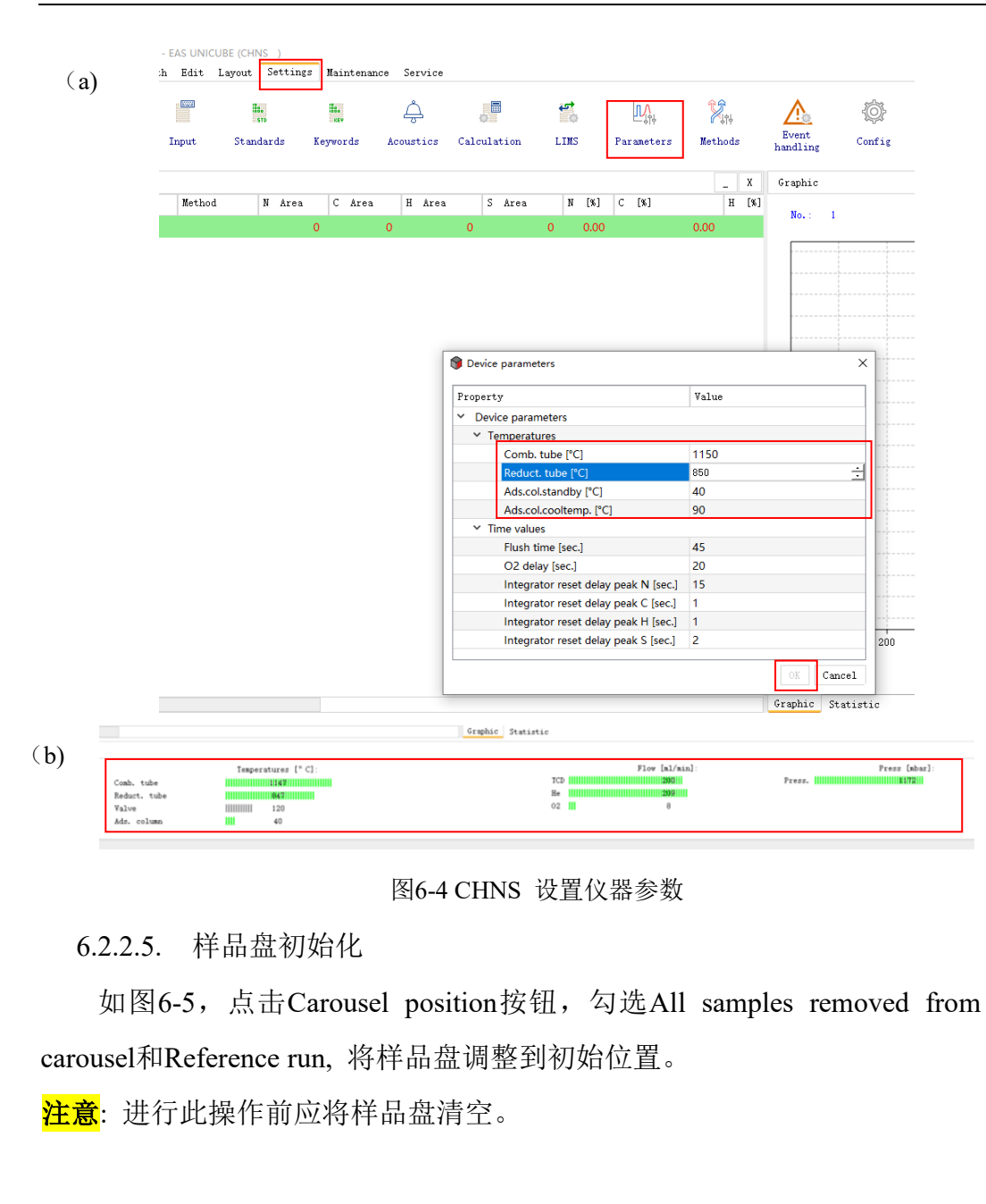

图6-4 CHNS 设置仪器参数

6.2.2.5. 样品盘初始化

如图6-5,点击Carousel position按钮,勾选All samples removed from the carousel和Reference run, 将样品盘调整到初始位置。

在意: 进行此操作前应将样品盘清空。

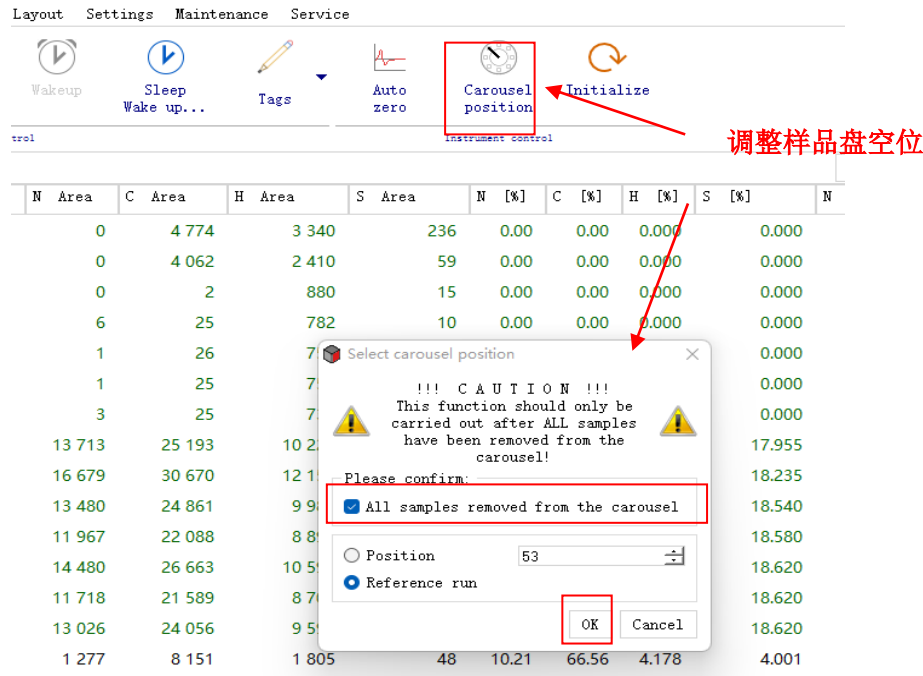

图6-5 样品盘初始化

6.2.2.6. 编辑仪器背景空白

如图6-6所示, CHNS模式设置<mark>空白样参数</mark>:

Weight [mg] 设置为1.000,

Name 设置为Blank-,

Method 选择Blank with O2。

26 24 056 9 5<br>
77 8 151 1 805 48 1021 66.56 4.178 18.62<br>
图6-5 样品盘初始化<br>
义器背景空白<br>
CHNS模式设置<mark>空白样参数</mark>:<br>
设置为1.000,<br>
JBlank-,<br>
Blank with O<sub>2</sub>。<br>
(空白样,直到仪器背景满足: N、C、S Area小于1<br>
行样品测试。<br>
() N Witch Sattiage Sarvice Sarvice and D N、C、S 平行采集几次空白样, 直到仪器背景满足: N、C、S Area小于100, H Area 小于1000,方可进行样品测试。

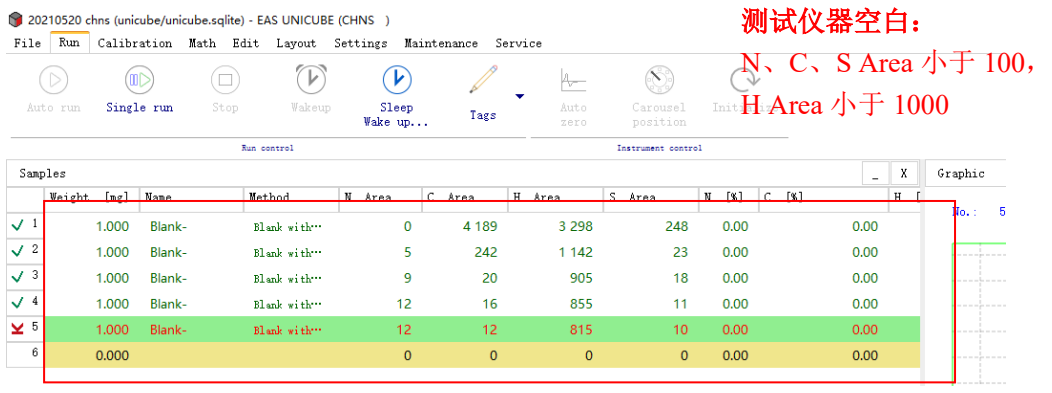

图6-6 测试仪器空白

6.2.2.7. 编辑标准品和样品序列

当6.2.2.6中仪器运行背景空白测试合格后,继续编辑<mark>样品序列</mark>。

- ① 标品和样品方法:2mg Standard
- ② Runin 4次(标品,但名称为Runin);
- ③ Sulfanilamide 3次 (标准品,名称为Sulfanilamide);
- ④ 实际样品 3次/样

如图6-7所示,在Blank样品之后,继续编辑4行Runin、3行标品以及实际样品 (每个样品通常平行测试3次),依次输入样品重量、名称及方法信息。

<mark>注意</mark>: (1) 仪器测样顺序为: ①空白 (Blank), ②Runin (标样, 但名称设为 Runin),③标样(CHNS模式为Sulfanilamide ,④实际样品;

(2)样品重量,运行位置及方法一定要进行确认。

| Auto run          | ⅏<br>Single run | $\Box$<br>Stop | (V<br>Wakeup             | V<br>Sleep                 | Tags                       | $\overline{\mathbb{C}}$<br>Auto | $\left(\sum_{i=1}^n\alpha_i\right)^{-1}$<br>Carousel | . J<br>Initialize |         |                         |                    |
|-------------------|-----------------|----------------|--------------------------|----------------------------|----------------------------|---------------------------------|------------------------------------------------------|-------------------|---------|-------------------------|--------------------|
|                   |                 |                |                          | Vake up                    |                            | zero                            | position                                             |                   |         |                         |                    |
|                   |                 |                | Run control              |                            |                            |                                 | Instrument control                                   |                   |         |                         |                    |
| Samples           |                 |                |                          |                            |                            |                                 |                                                      |                   |         | X<br>÷.<br>$\mathbf{H}$ | Graphic            |
| <b>Veight</b>     |                 | Ing   Hane     | <b>I</b> ethod           | H Area                     | C Area                     | H Area                          | S Area                                               | П<br>[x]          | $C$ [8] |                         | 7 RunIn<br>$No.$ : |
| $\sqrt{-1}$       | 1.000           | Blank-         | Blank with "             | $\mathbf{0}$               | 4 1 8 9                    | 3 2 9 8                         | 248                                                  | 0.00              |         | 0.00                    |                    |
| $\sqrt{2}$        | 1.000           | <b>Blank-</b>  | Blank with "             | 5                          | 242                        | 1 1 4 2                         | 23                                                   | 0.00              |         | 0.00                    |                    |
| $\sqrt{-3}$       | 1.000           | <b>Blank-</b>  | Blank with **            | 9                          | 20                         | 905                             | 18                                                   | 0.00              |         | 0.00                    |                    |
| $\sqrt{4}$        | 1,000           | Blank-         | Blank with ***           | 12                         | 16                         | 855                             | 11                                                   | 0.00              |         | 0.00                    |                    |
| $\sqrt{5}$<br>V 6 | 1.000           | Blank-         | Blank with "             | 12                         | 12                         | 815                             | 10                                                   | 0.00              |         | 0.00                    |                    |
| $\overline{7}$    | 3.237           | RunIn          | 2ng Stan ***             | $\mathbf 0$                | 30                         | 827                             | 21                                                   | 0.00              |         | 0.73                    | 编辑样品序列,            |
| $\boldsymbol{8}$  | 3.237           | RunIn          | 2ng Stan ***             | 21 872                     | 40 022                     | $\overline{0}$                  | $\overline{0}$                                       | 15.99             | 41.34   |                         |                    |
| $_{9}$            | 2.071           | Runln          | 2ng Stan ***             | $\mathbf{0}$               | $\mathbf{0}$               | $\mathbf{0}$                    | $\mathbf 0$                                          | 0.00              |         | 0.00                    | 输入样品重量、            |
| $+10$             | 2.057           | Runin          | 2ng Stan ***             | $\mathbf 0$                | $\mathbf 0$                | $\mathbf 0$                     | $\mathbf 0$                                          | 0.00              |         | 0.00                    |                    |
| $\bullet$ 11      | 2.403           | Runin          | 2mg Stan ***             | $\mathbf 0$                | $\mathbf{0}$               | $\mathbf{O}$                    | $\mathbf{0}$                                         | 0.00              |         | 0.00                    | 名称及方法。             |
| $\bullet$ 12      | 1.715           | sulfanilamide  | 2ng Stan ***             | $\mathbf 0$                | $\mathbf 0$                | $\mathbf{O}$                    | $\mathbf 0$                                          | 0.00              |         | 0.00                    |                    |
| • 13              | 2.071           | sulfanilamide  | 2ng Stan ***             | $\mathbf{0}$               | $\mathbf 0$                | $\mathbf{0}$                    | $\mathbf 0$                                          | 0.00              |         | 0.00                    |                    |
| $+ 14$            | 1.799           | sulfanilamide  | 2ng Stan ***             | $\mathbf 0$                | $\mathbf 0$<br>$\mathbf 0$ | $\mathbf 0$<br>0                | $\mathbf 0$                                          | 0.00              |         | 0.00                    |                    |
| $+15$             | 2.794           | E-COF<br>E-COF | 2mg Stan                 | $\mathbf 0$<br>$\mathbf 0$ | $\mathbf 0$                | $\mathbf 0$                     | $\mathbf 0$<br>$\mathbf 0$                           | 0.00<br>0.00      |         | 0.00<br>0.00            |                    |
| l⊻ <sup>16</sup>  | 2.157<br>2.623  | E-COF          | 2ng Stan<br>2ng Stan *** | $\mathbf{0}$               | $\mathbf{0}$               | $\mathbf{0}$                    | $\mathbf{0}$                                         | 0.00              |         | 0.00                    |                    |
| 17                | 0.000           |                |                          | $\mathbf{0}$               | $\mathbf{O}$               | $\mathbf{O}$                    | $\mathbf{0}$                                         | 0.00              |         | 0.00                    |                    |
|                   |                 |                |                          |                            |                            | 图6-7 编辑样品序列                     |                                                      |                   |         |                         |                    |

图6-7 编辑样品序列

6.2.2.8. 上样

如图6-8所示,将样品置入样品盘中。注意:样品盘中位置必须与6.2.2.7中样 品序列行位置一一对应。

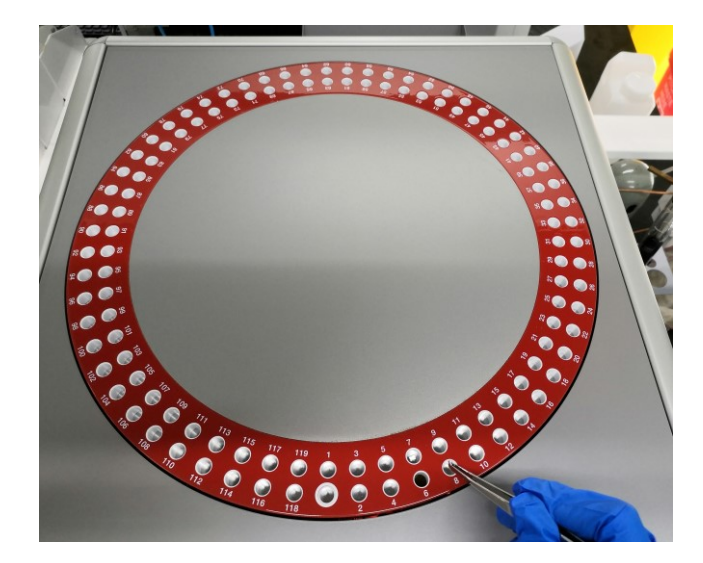

图6-8 上样

- 6.2.2.9. 运行样品序列
	- a) Single run: 如图6-9(a), 点击Single run按钮为运行单针样品或停止当前正 在运行的序列。
	- b) Auto run:自动运行。如图6-9(b)所示, 点击菜单栏Sleep/Wake up按钮, 弹 出Sleep/Wake up options对话框,选中**Sleeping at end of samples**选项,点 击**OK**。然后点击**Auto run**,仪器将运行序列到样品停止行(红色字体) 后休眠。

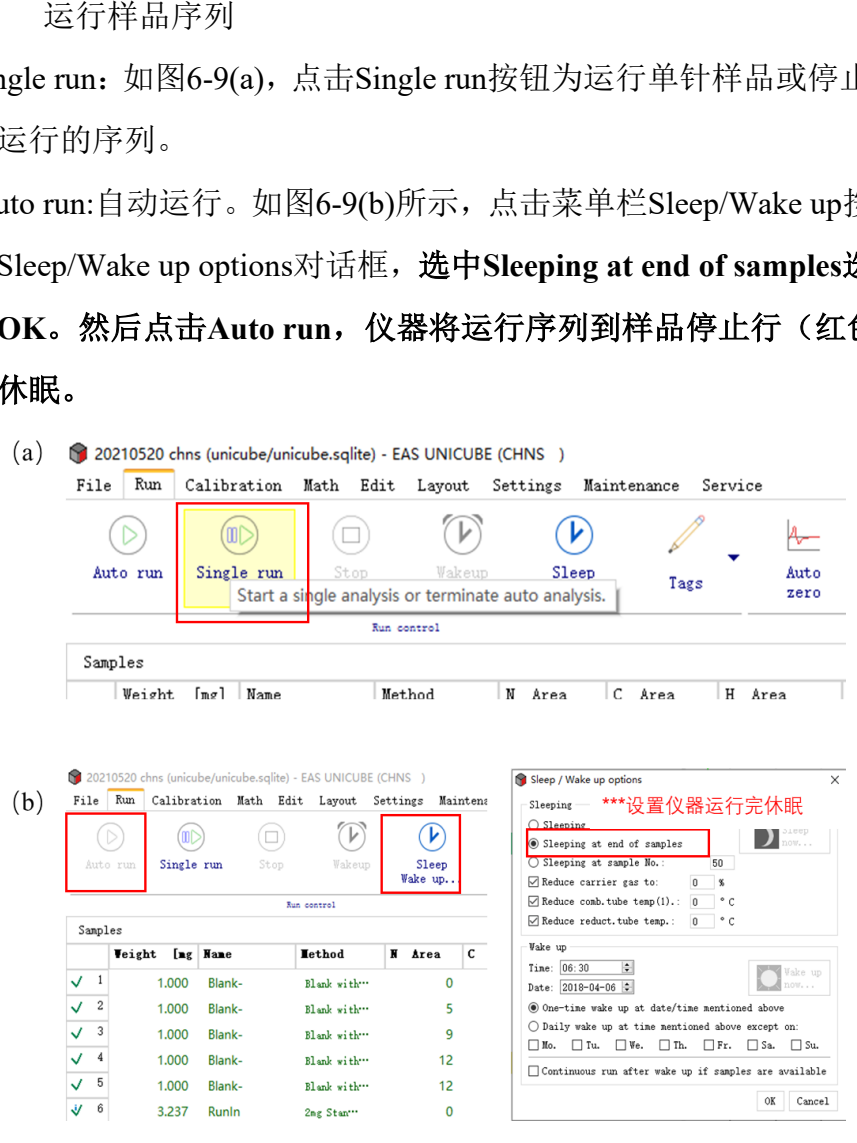

图6-9 运行样品序列

6.2.2.10. 数据处理与导出

a) 设置校正因子: 如图6-10 (a)所示, 选中三行Sulfanilamide数据后, 点 击Math按钮, 选择Factors, 勾选Follow tagged standard samples only, 点 击Yes,得到仪器当日的校正因子;

b) 导出数据:如图6-10 (b)所示,依次点击File→Export/Import→Export sheet data (for Excel), 导出Excel数据表。数据存储路径为: 此电脑/文档 /EA results, 如图6-10 (c)。

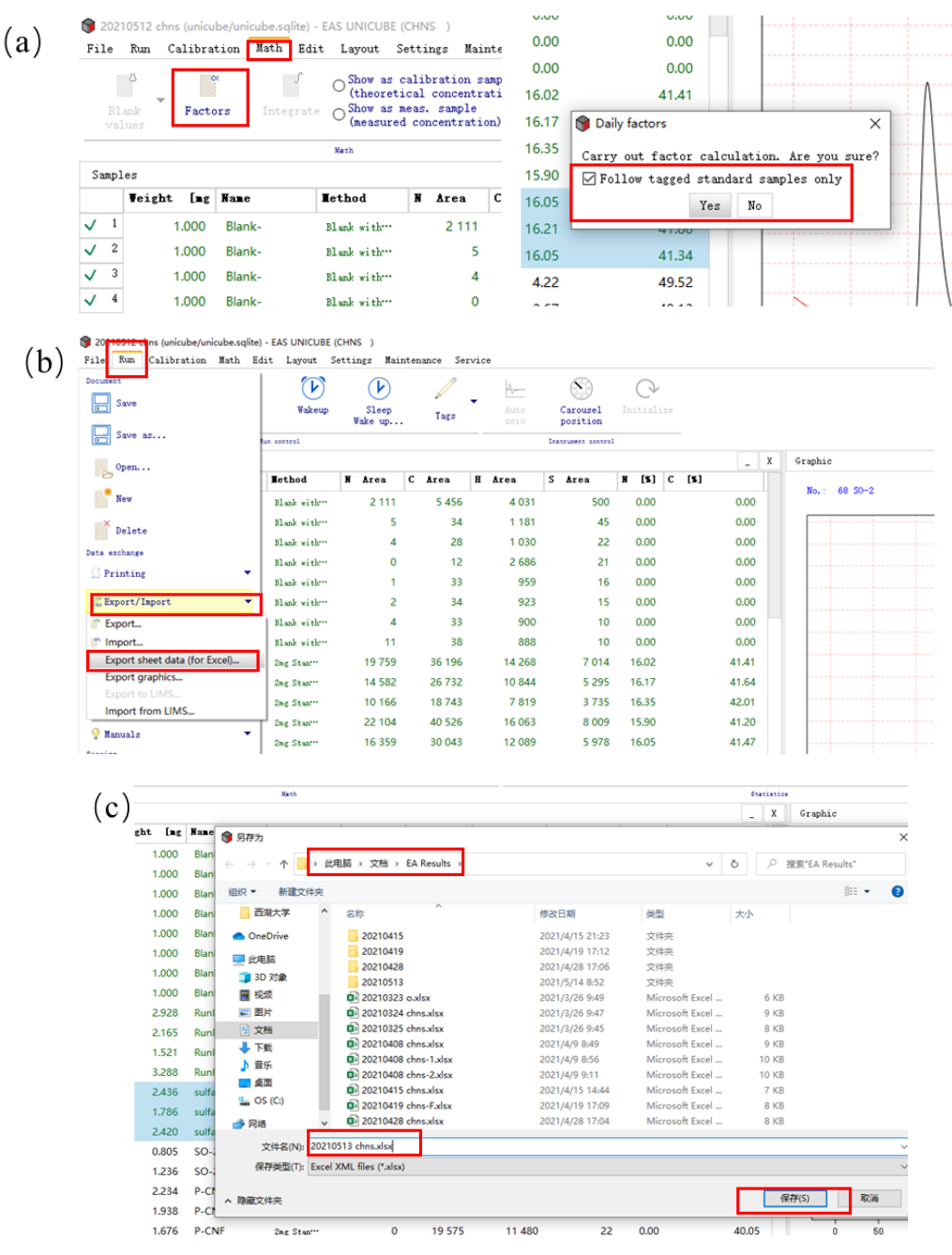

图6-10 导出实验结果

# <span id="page-17-0"></span>**6.2.2.** 关机

如图6-11所示,当仪器处于休眠状态,氧化管和还原管温度降到100℃以下 时,关闭UNICUBE软件。然后依次关闭仪器右面板电源和气体刚瓶(氧气、氦 气)。关机结束请及时清理灰分管。

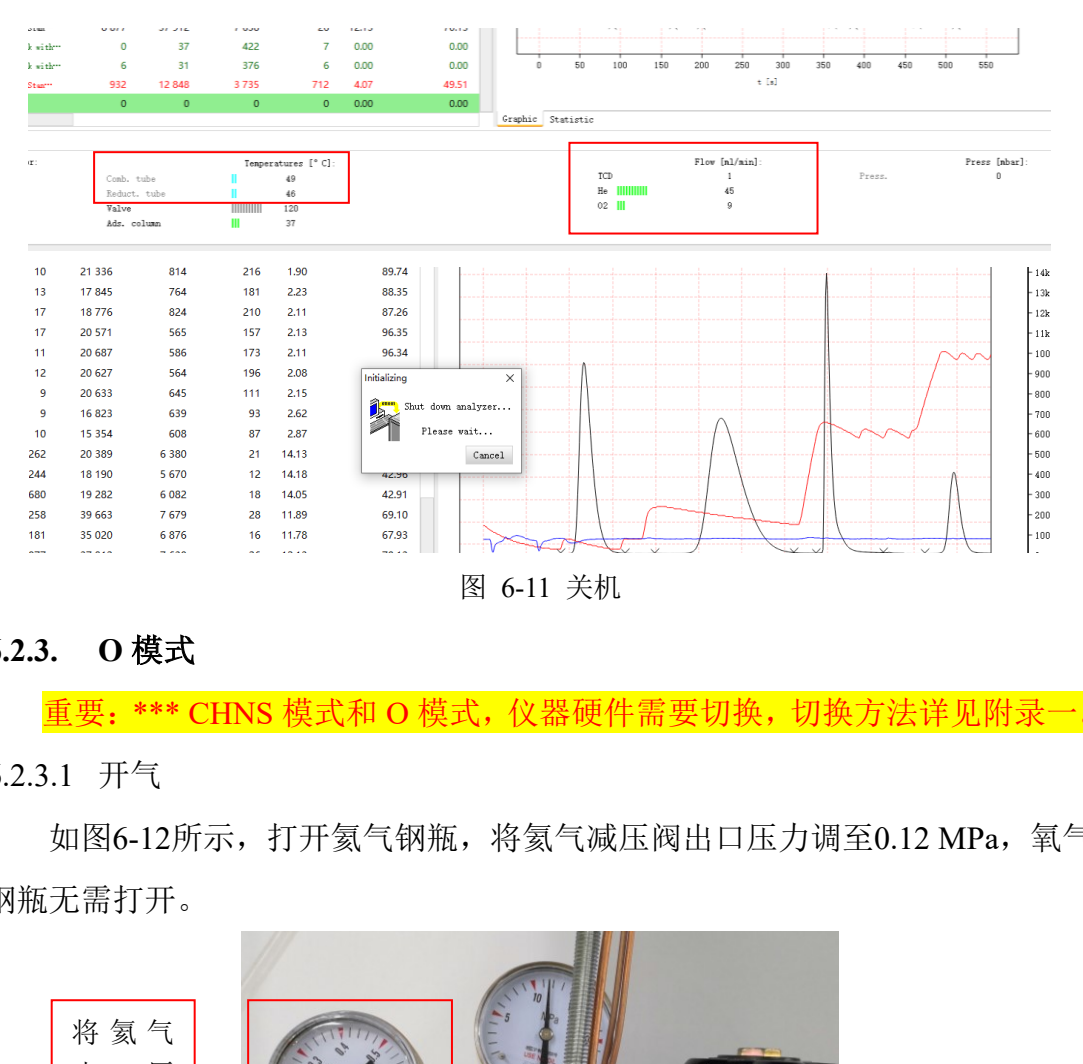

# <span id="page-17-1"></span>**6.2.3. O** 模式

重要:\*\*\* CHNS 模式和 O 模式,仪器硬件需要切换,切换方法详见附录一。

6.2.3.1 开气

如图6-12所示,打开氦气钢瓶,将氦气减压阀出口压力调至0.12 MPa,氧气 钢瓶无需打开。

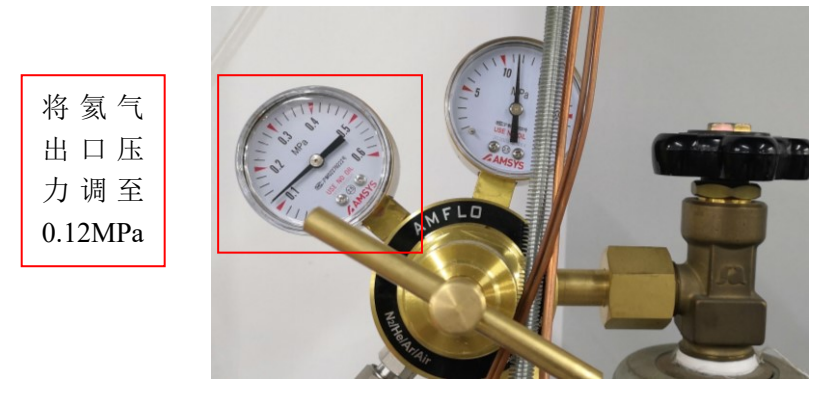

图6-12 打开气体钢瓶

#### 6.2.3.2 启动仪器

打开仪器右侧开关,等待仪器自检。

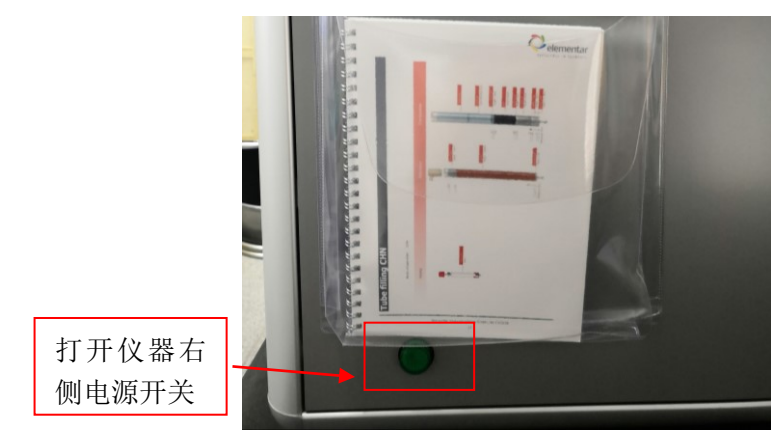

图6-13 打开仪器开关

6.2.3.3 启动软件

待仪器自检完成后, 双击桌面的unicube D 软件, 启动仪器软件等待联 机。联机成功后,切换成O模式。

6.2.3.4 设置仪器参数

软件正常启动后,如图6-14(a),点击菜单栏Settings按钮,选择Parameters设 置仪器参数。然后等待仪器参数达到设定值,如图6-14(b)。

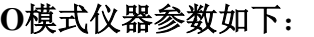

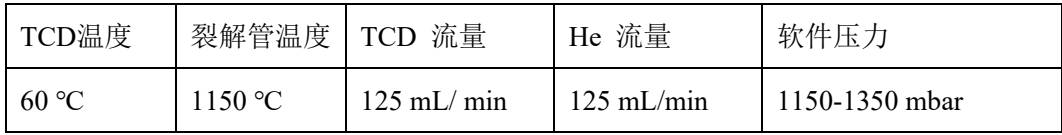

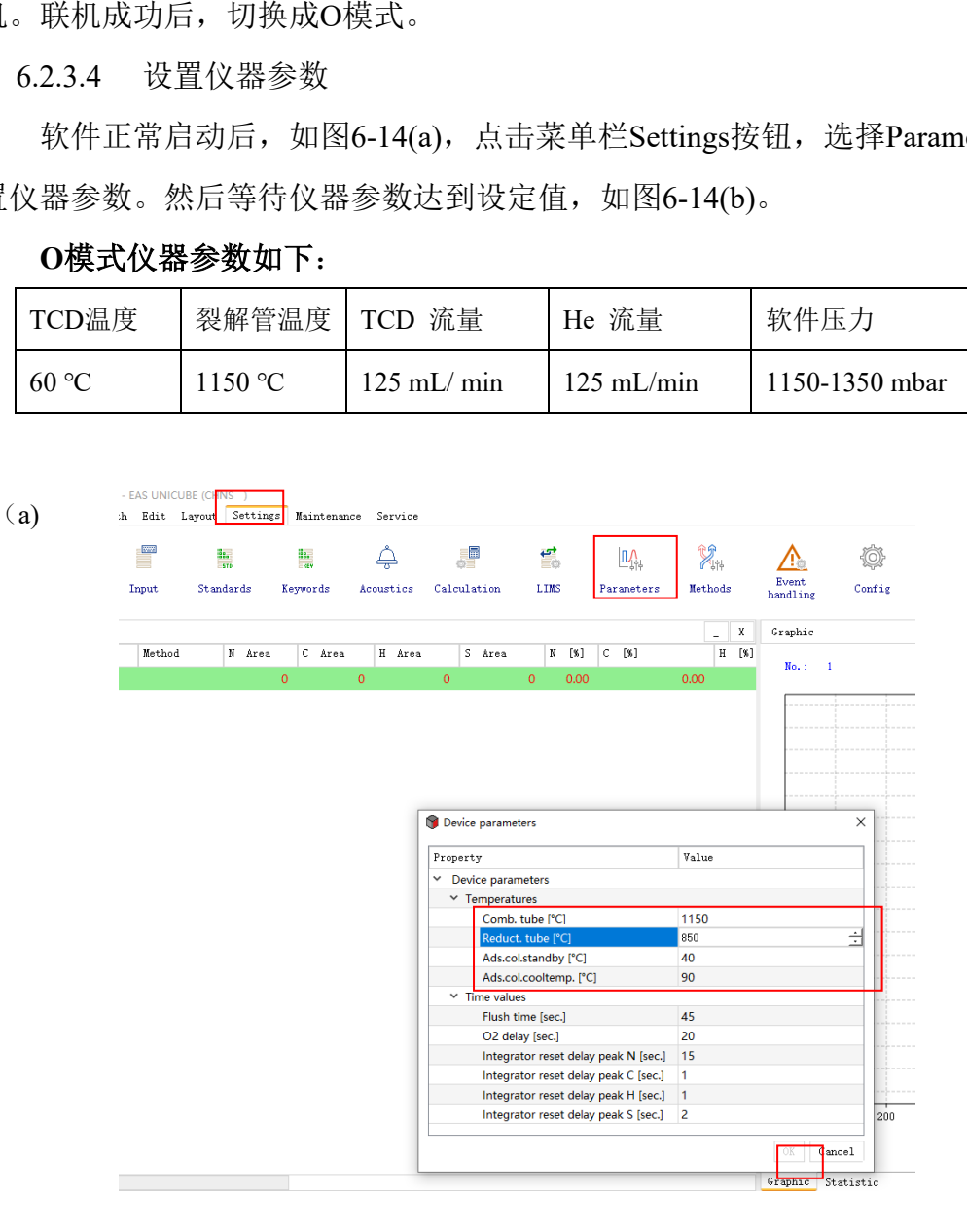

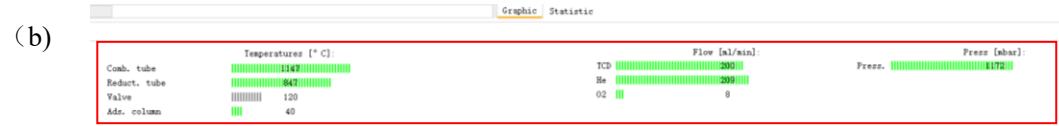

图6-14 O 设置仪器参数

6.2.3.5 样品盘初始化

如图6-15, 点击Carousel position按钮, 勾选All samples removed from the carousel和Reference run, 将样品盘调整到初始位置。

注意: 进行此操作前应将样品盘清空。

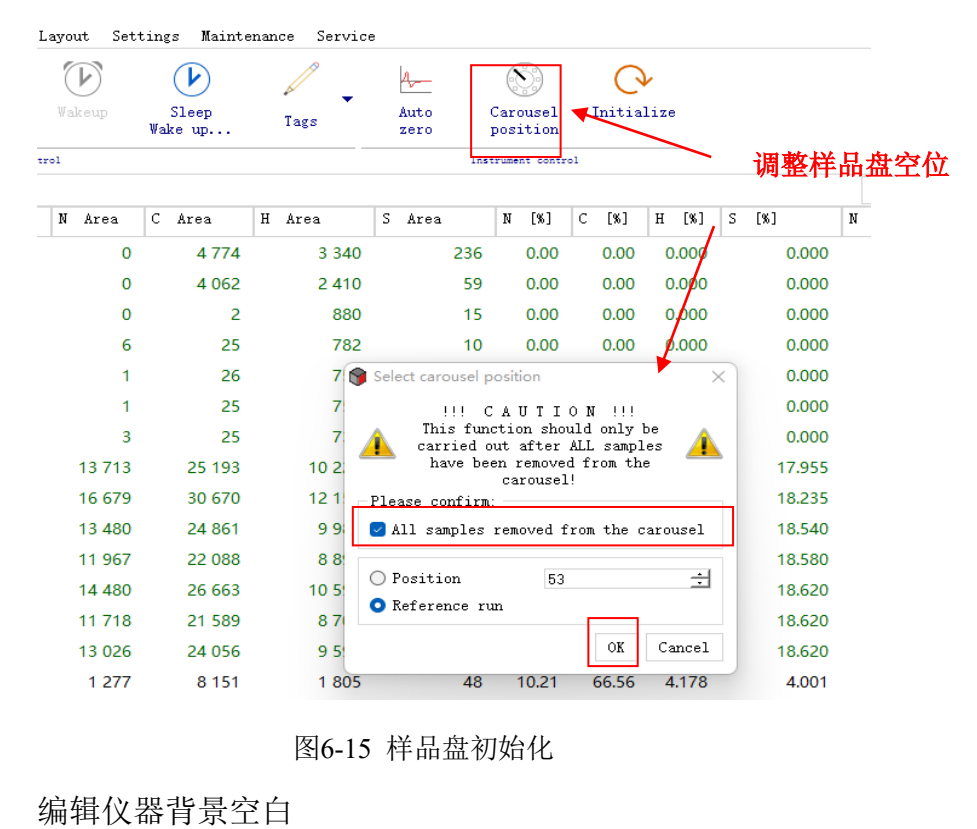

图6-15 样品盘初始化

6.2.3.6 编辑仪器背景空白

如图6-16所示,O模式设置空白样参数:

Weight [mg] 设置为1.000,

Name 设置为Blank-,

Method 选择Standard。

平行采集几次空白样,直到仪器背景满足:O Area小于1000,方可 进行样品测试。

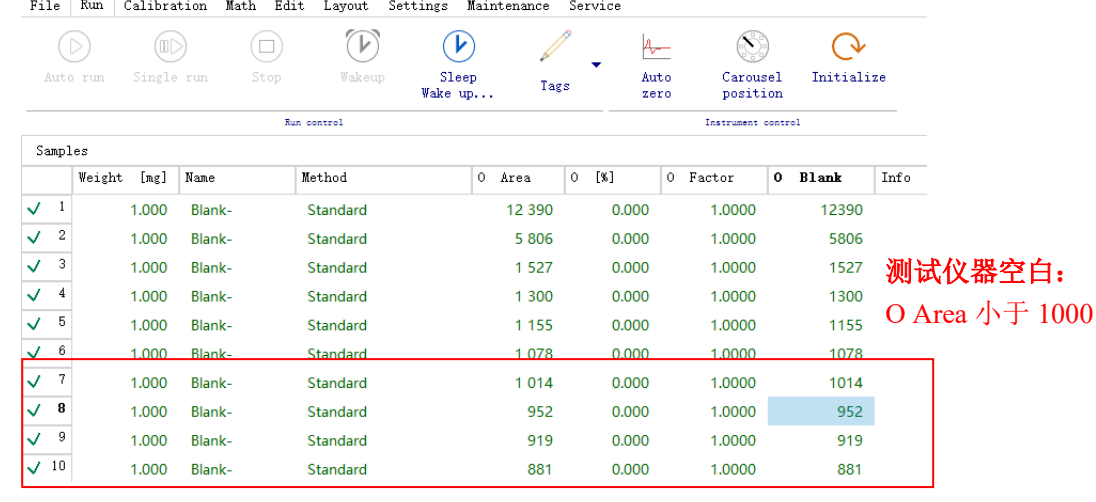

图6-16 测试仪器空白

6.2.3.7 编辑标准品和样品序列

当6.2.3.6中仪器运行背景空白测试合格后,继续编辑样品序列。

- ① 标品和样品方法:Standard
- ② Runin 4次(标品Benzoic acid, 但名称为Runin);
- ③ Benzoic acid 3次 (标准品,名称为Benzoic acid);
- ④ 实际样品 3次/样

器运行背景空白测试合格后,继续编辑样品序列。<br><br><br><br>和样品方法: Standard<br>a·次(标品Benzoic acid,但名称为Runin);<br>pic acid 3次 (标准品,名称为Benzoic acid);<br>羊品 3次/样<br>之后,继续编辑4行Runin、3行标品以及实际样品<br>试3次),依次输入样品重量、名称及方法信息。<br>测样顺序为: ①空白(Blank),②Runin(标样,<br>③标样(O模式为Benzoic acid ,④实际样品 在Blank样品之后,继续编辑4行Runin、3行标品以及实际样品(每个样品 通常平行测试3次),依次输入样品重量、名称及方法信息。

- <mark>注意</mark>: (1) 仪器测样顺序为: ①空白 (Blank), ②Runin (标样, 但名称设为 Runin), 3标样(O模式为Benzoic acid, 4实际样品;
	- (2)样品重量,运行位置及方法一定要进行确认。

6.2.3.8 上样

如图6-17所示,将样品置入样品盘中。注意:样品盘中位置必须与6.2.3.7中 样品序列行位置一一对应。

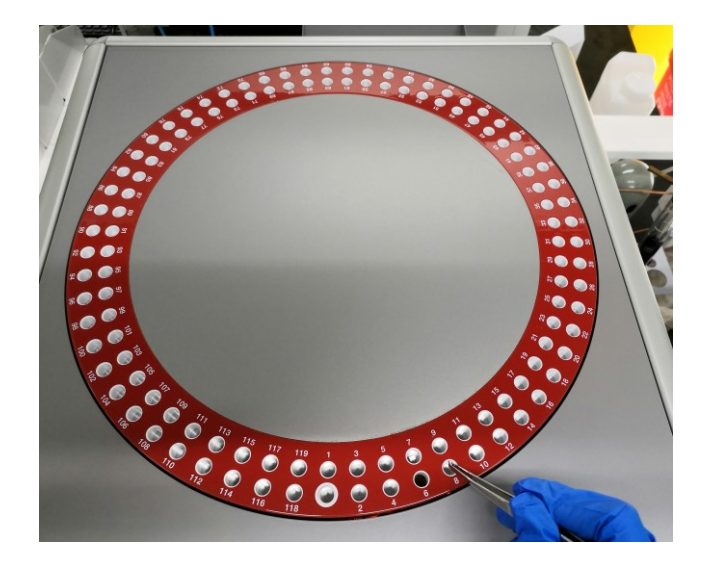

图6-17 上样

### 6.2.3.9 运行样品序列

- a) Single run: 点击Single run按钮为运行单针样品或停止当前正在运行的序 列。
- · 点击Single run按钮为运行单针样品或停止当前正<br><br>自动运行。点击菜单栏Sleep/Wake up按钮,弹出Sle<br><br>舌框,**选中Sleeping at end of samples选项,点击OK<br><br>仪器将运行序列到样品停止行(红色字体)后休!<br><br><br><sup>处理与导出</sup><br>交正因子:选中三行Benzoic acid数据后,点击Math<br>勾选Follow tagged standard samples only,点击Yes<br>交正因子;<br> b**) Auto run:自动运行。点击菜单栏Sleep/Wake up按钮, 弹出Sleep/Wake up options对话框,选中**Sleeping at end of samples**选项,点击**OK**。然后点击 Auto run, 仪器将运行序列到样品停止行(红色字体)后休眠。
- 6.2.3.10 数据处理与导出

a) 设置校正因子: 选中三行Benzoic acid数据后, 点击Math按钮, 选择 Factors, 勾选Follow tagged standard samples only, 点击Yes, 得到仪器 当日的校正因子;

b) 导出数据:依次点击File→Export/Import→Export sheet data (for

Excel), 导出Excel数据表。数据存储路径为: 此电脑/文档/EA results。

<span id="page-21-0"></span>**6.2.4.** 关机

当仪器处于休眠状态,裂解管温度降到 100℃以下时,关闭 UNICUBE 软件。 然后依次关闭仪器右面板电源和气体刚瓶(氦气)。关机结束请及时清理灰分管。

#### <span id="page-21-1"></span>**6.3.** 实验结束处理

6.2.5.1 退出大仪网并进行实验登记;

6.2.5.2 实验结束,请整理实验桌及制样间实验台,并将自己的样品带出实验室。

# <span id="page-21-2"></span>**7.** 相关**/**支撑性文件

Q/WU FLHR001 文件编写规范

# <span id="page-22-0"></span>**8.** 记录

有机元素分析仪使用登记表

#### <span id="page-23-0"></span>附录一 **CHNS** 模式切换为 **O** 模式

## **Step1** 转换到氧模式

a) 卸除氧模式操作中不使用的部件:将加热炉下方的热防护板抽除;上方的夹 子移开;燃烧管法兰上方的固定棒向右转动至完全松开;上方的热防护板抽除, 并将热防护板内侧连接管路的夹子移开;将加热炉从仪器内拉出,卸下石英桥、 燃烧管、还原管部件。

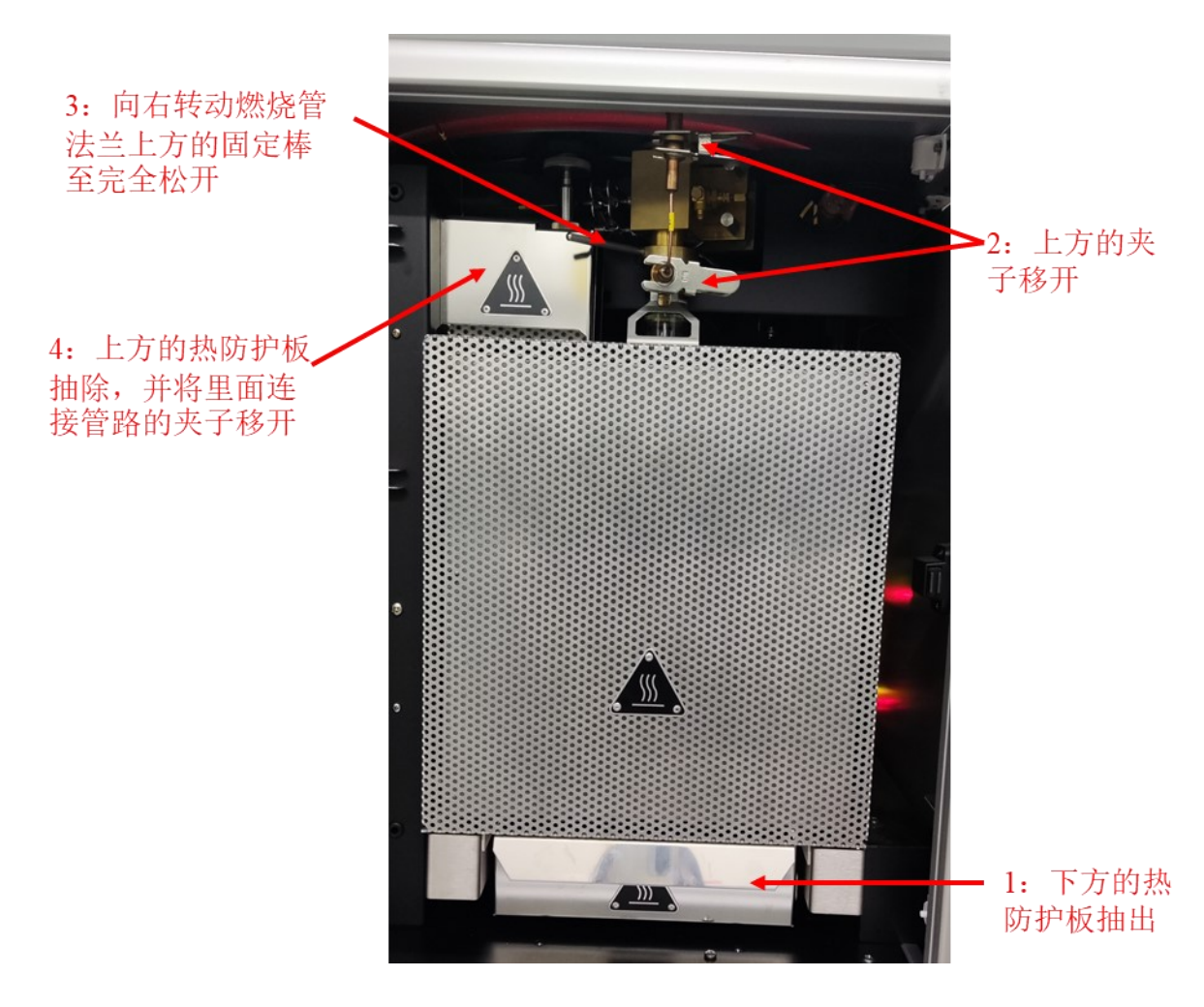

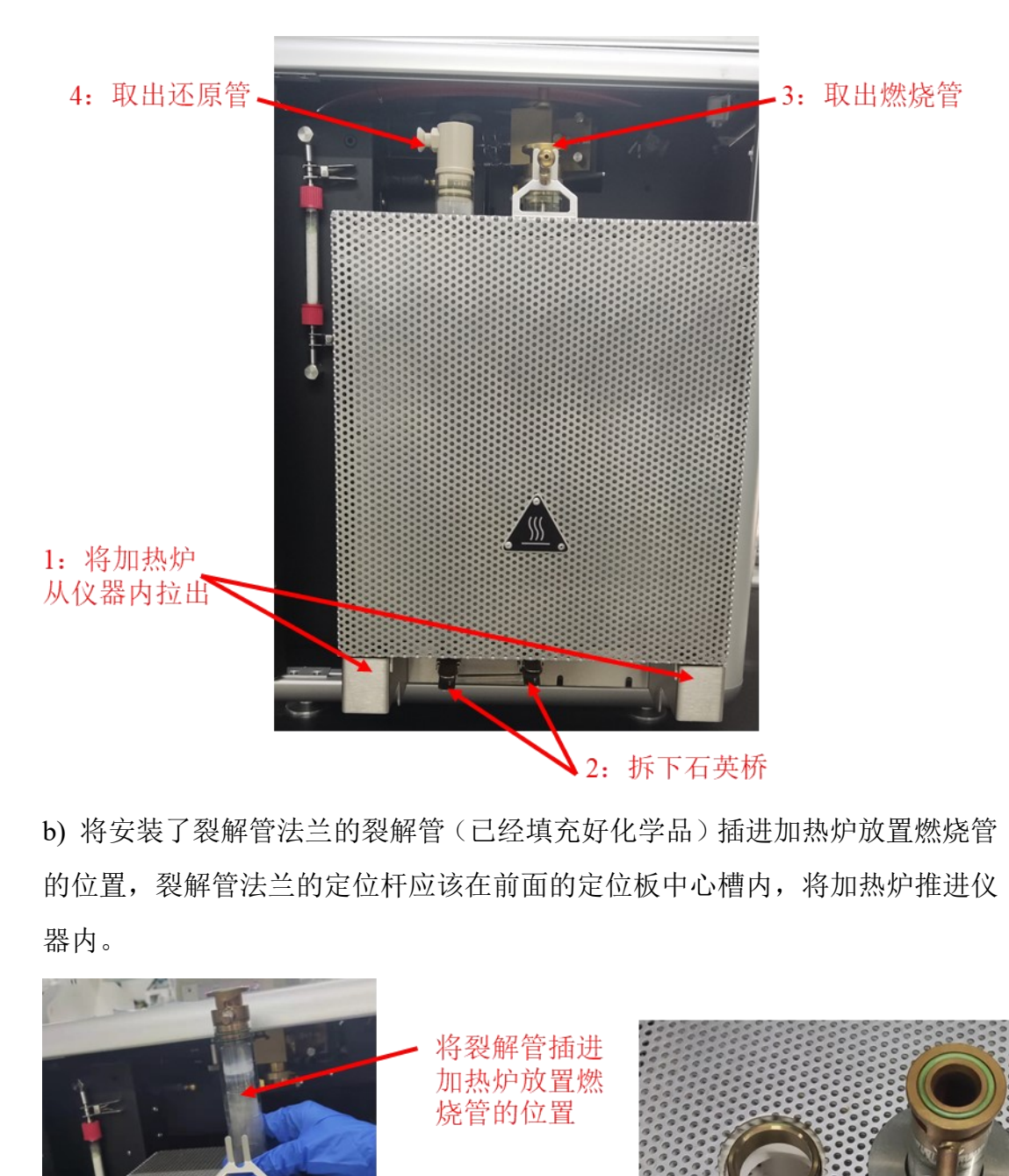

b) 将安装了裂解管法兰的裂解管(已经填充好化学品)插进加热炉放置燃烧管 的位置,裂解管法兰的定位杆应该在前面的定位板中心槽内,将加热炉推进仪 器内。

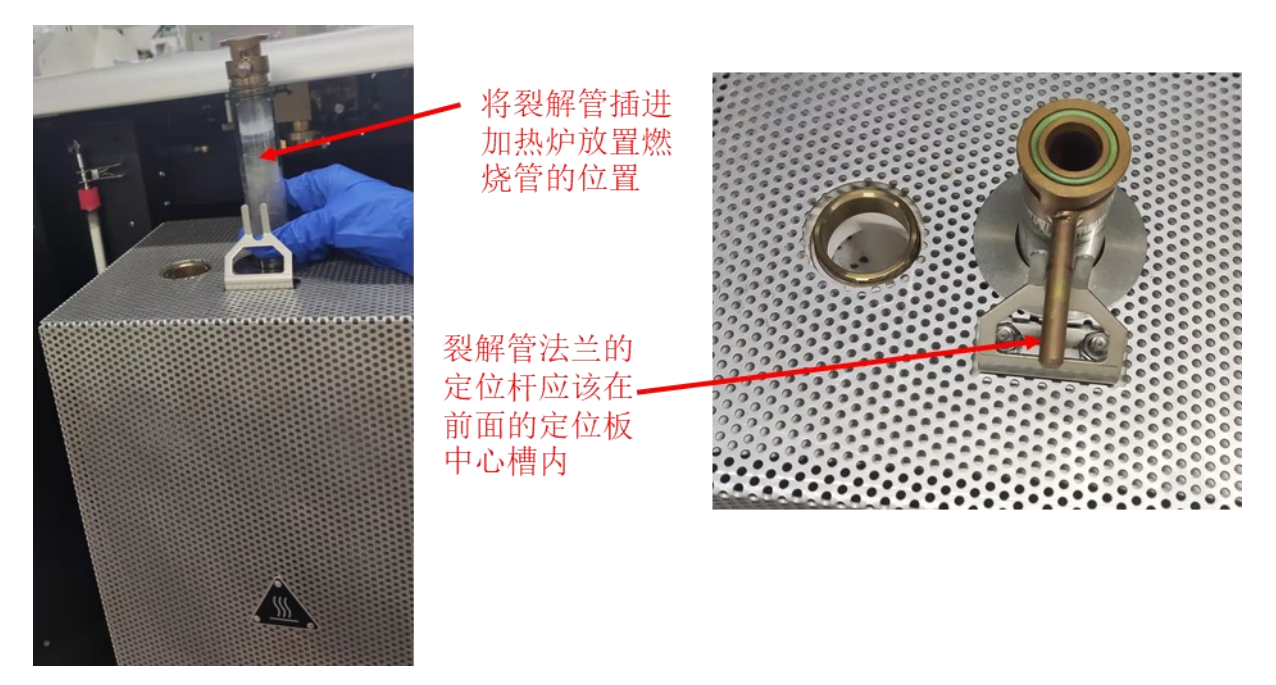

c) 向左转动裂解管法兰上方的固定棒使裂解管与球阀连接紧,将加热炉左边空 闲的炉孔用塞子堵上。

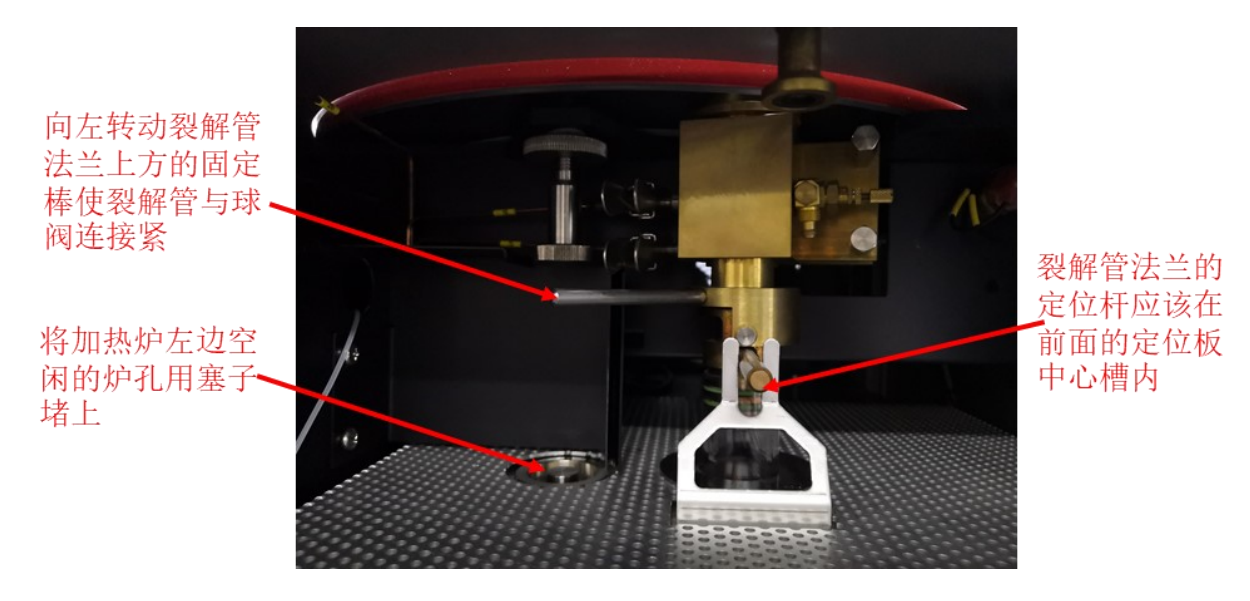

分子科学公共实验平台 d) 用87号管将装填好的吸收管与裂解管出口连接,检查确认装有氢氧化钠的一 方在下方(气体进口)。

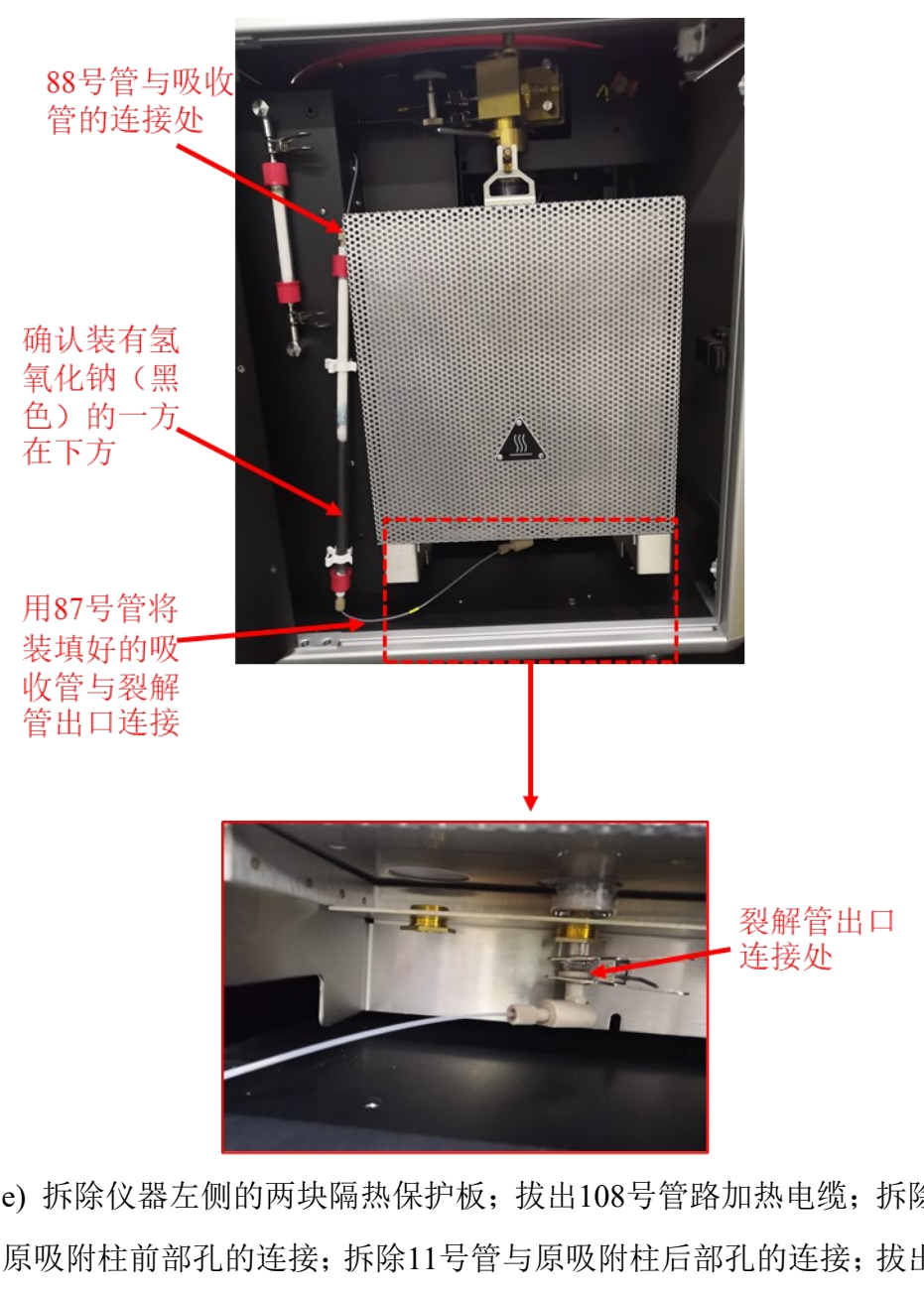

e) 拆除仪器左侧的两块隔热保护板;拔出108号管路加热电缆;拆除108号管与 原吸附柱前部孔的连接;拆除11号管与原吸附柱后部孔的连接;拔出连接电缆; 拆除图示3个螺丝,此时可以移开原仪器内的CO2吸附柱。

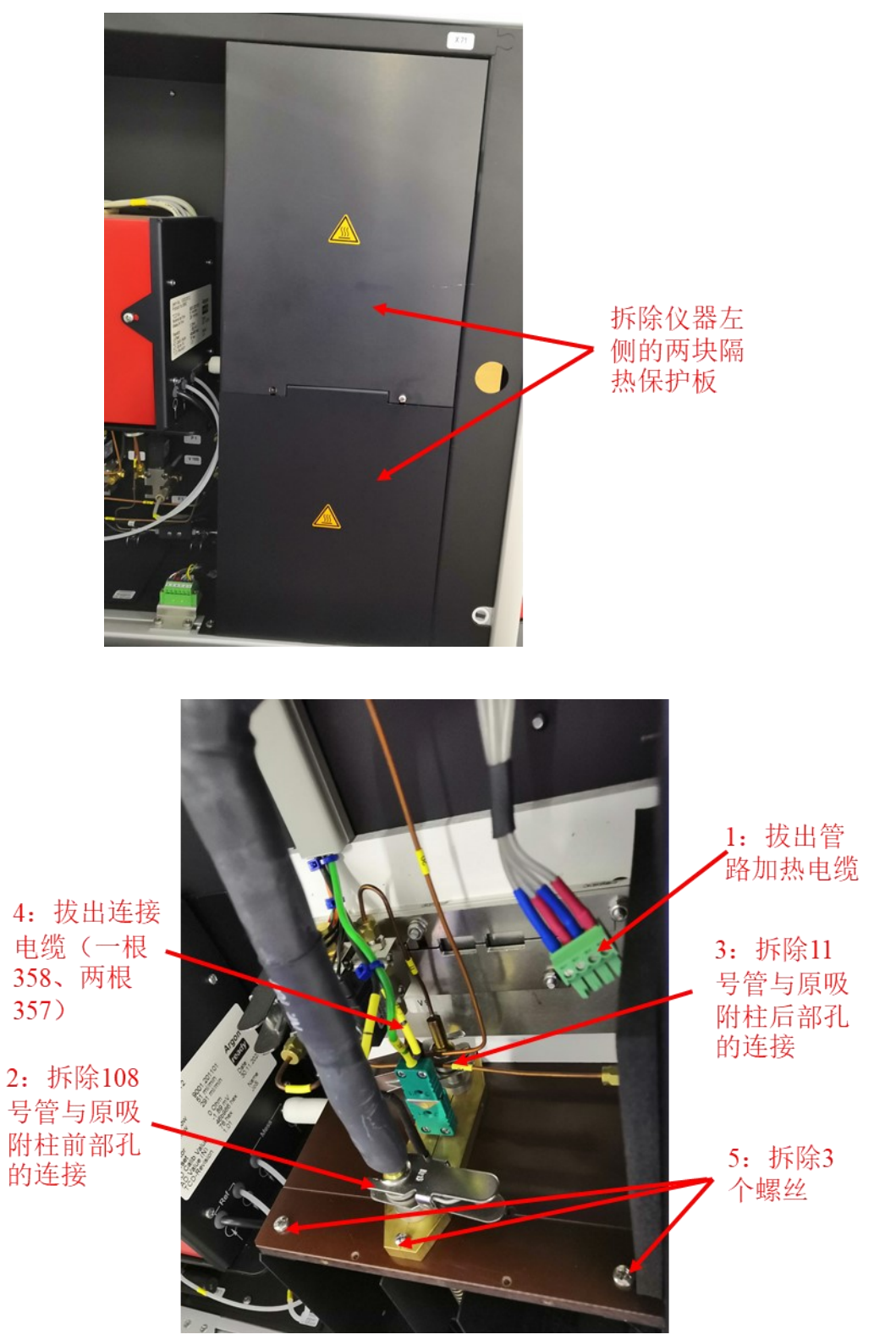

f) 用CO吸附柱更换原仪器内的吸附柱,将CO吸附柱固定在架子上;用夹子与 88号管将CO吸附柱前部孔与吸收管上口连接;将11号管与CO吸附柱后部孔用 夹子连接;各接口电缆均连接,再将两块隔热保护板安装完好。

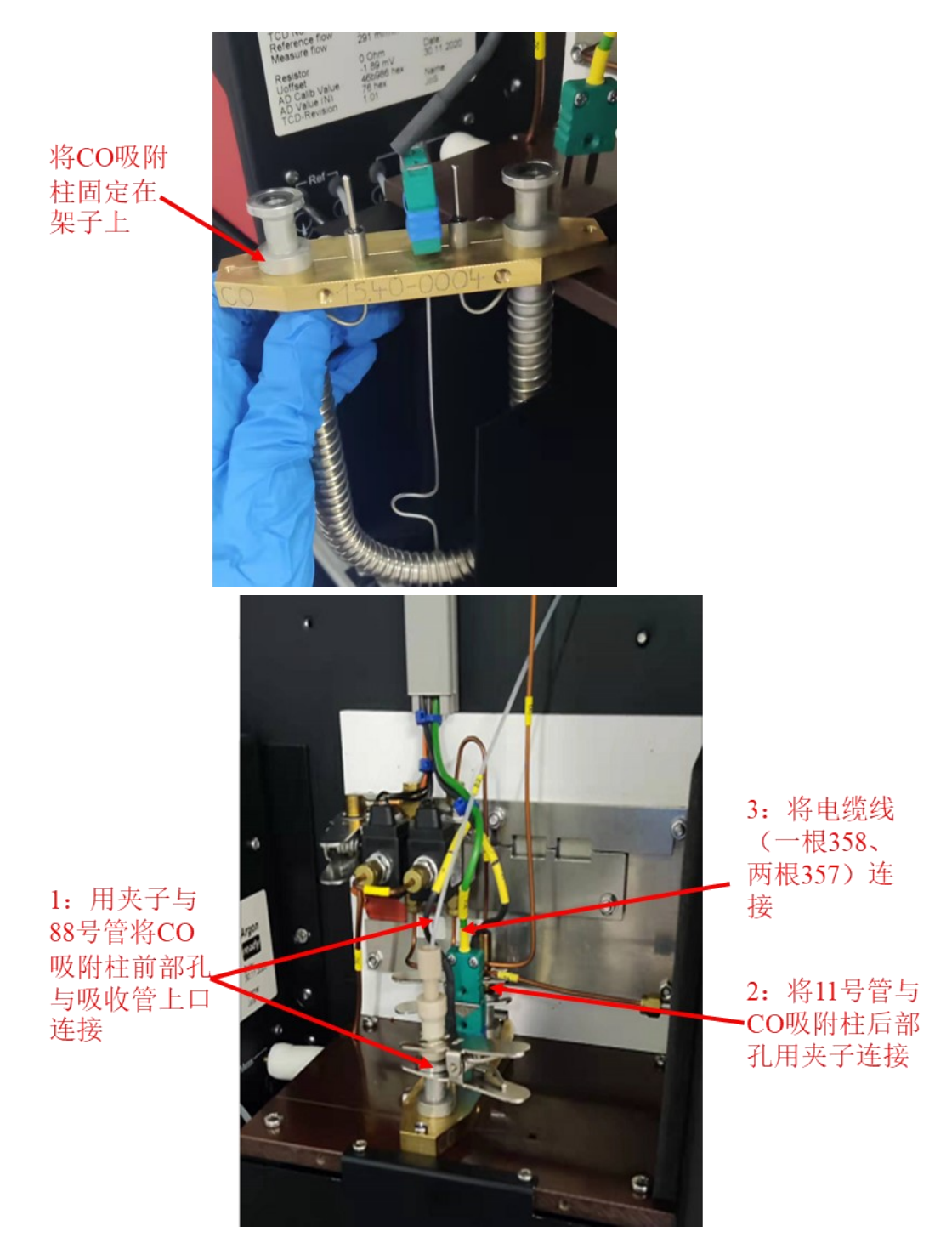

按照上述步骤即完成CHNS模式到氧模式的切换,可以进行氧模式的检测(测 试前需对裂解管进行活化)。

# **Step2** 裂解管的活化

a) 打开氦气钢瓶, 将氦气减压阀出口压力调至0.05 MPa, 开启仪器, 等待 仪器自检结束后,启动仪器软件等待联机。

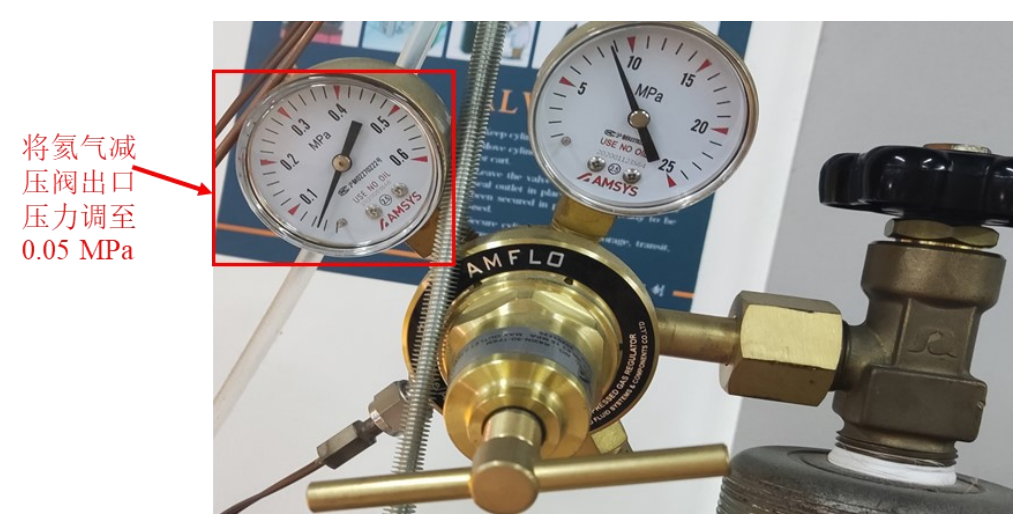

b) 打开裂解管的下口,用48号软管与裂解管出口连接,将软管的末端通过仪 器前门缝隙引出仪器外,仪器的前门必须关闭。

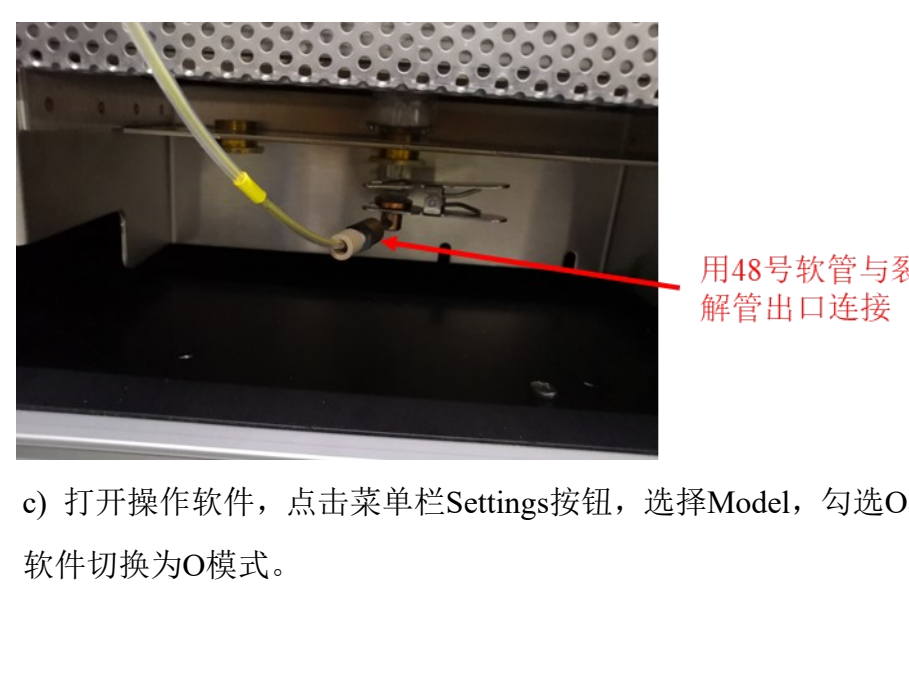

c) 打开操作软件,点击菜单栏Settings按钮,选择Model,勾选O模式点击确 定,软件切换为O模式。

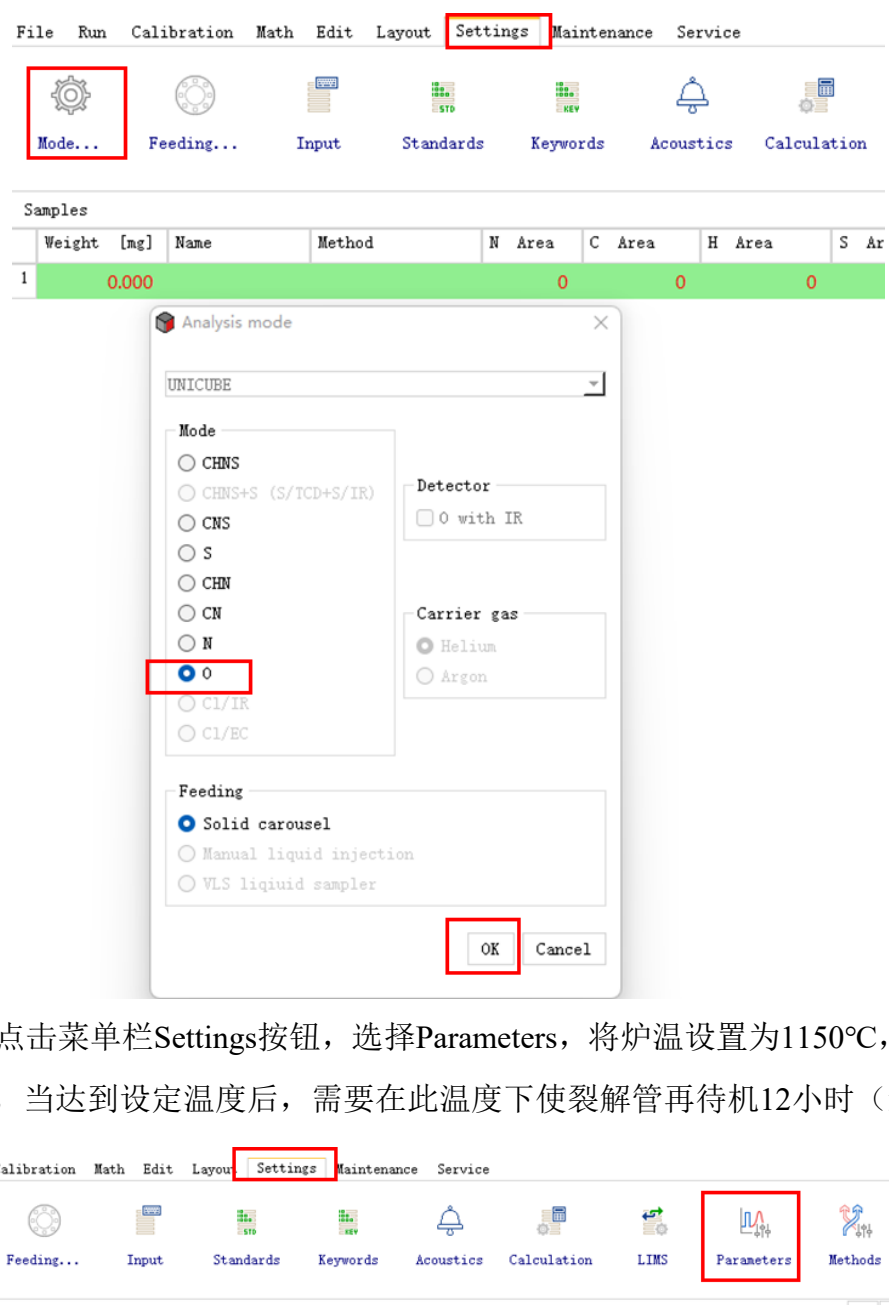

d) 点击菜单栏Settings按钮,选择Parameters,将炉温设置为1150℃,仪器开 始升温,当达到设定温度后,需要在此温度下使裂解管再待机12小时(过夜)。

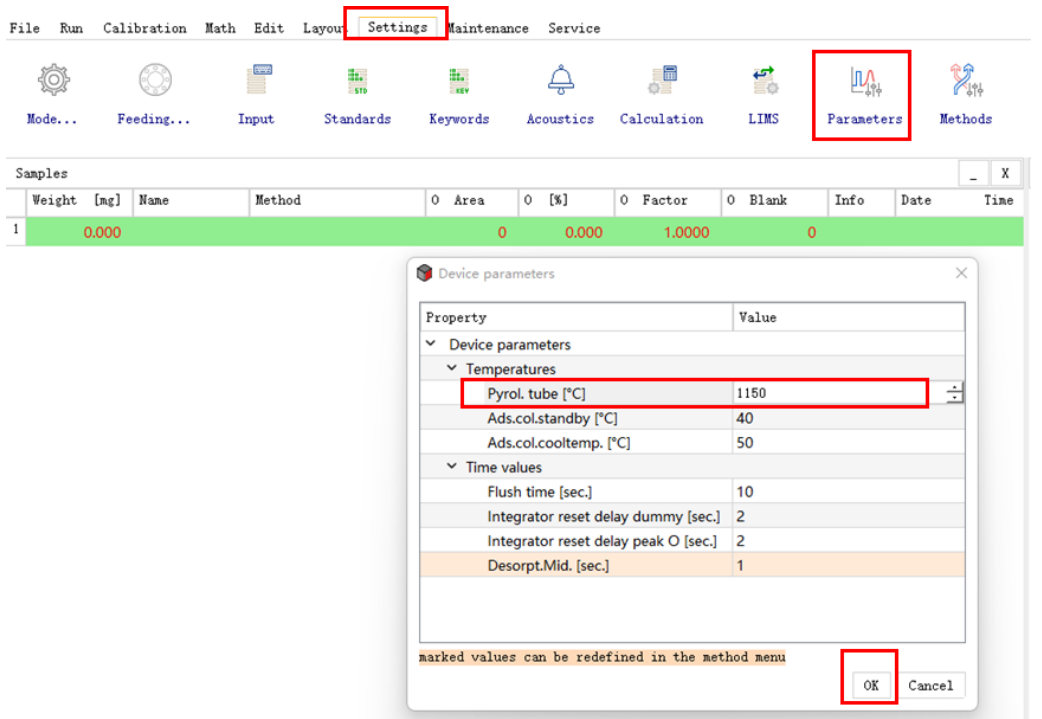

e) 拆除48号软管,将裂解管出口和氢氧化钠吸收管下口连接;将氦气减压阀 出口压力调至0.12 MPa, 此时仪器可以进行常规的氧测试。

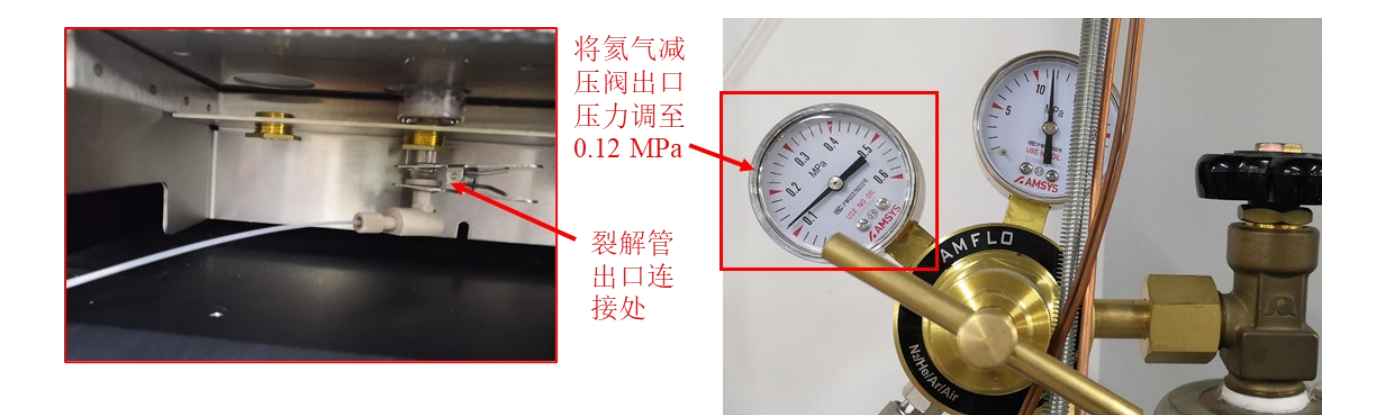

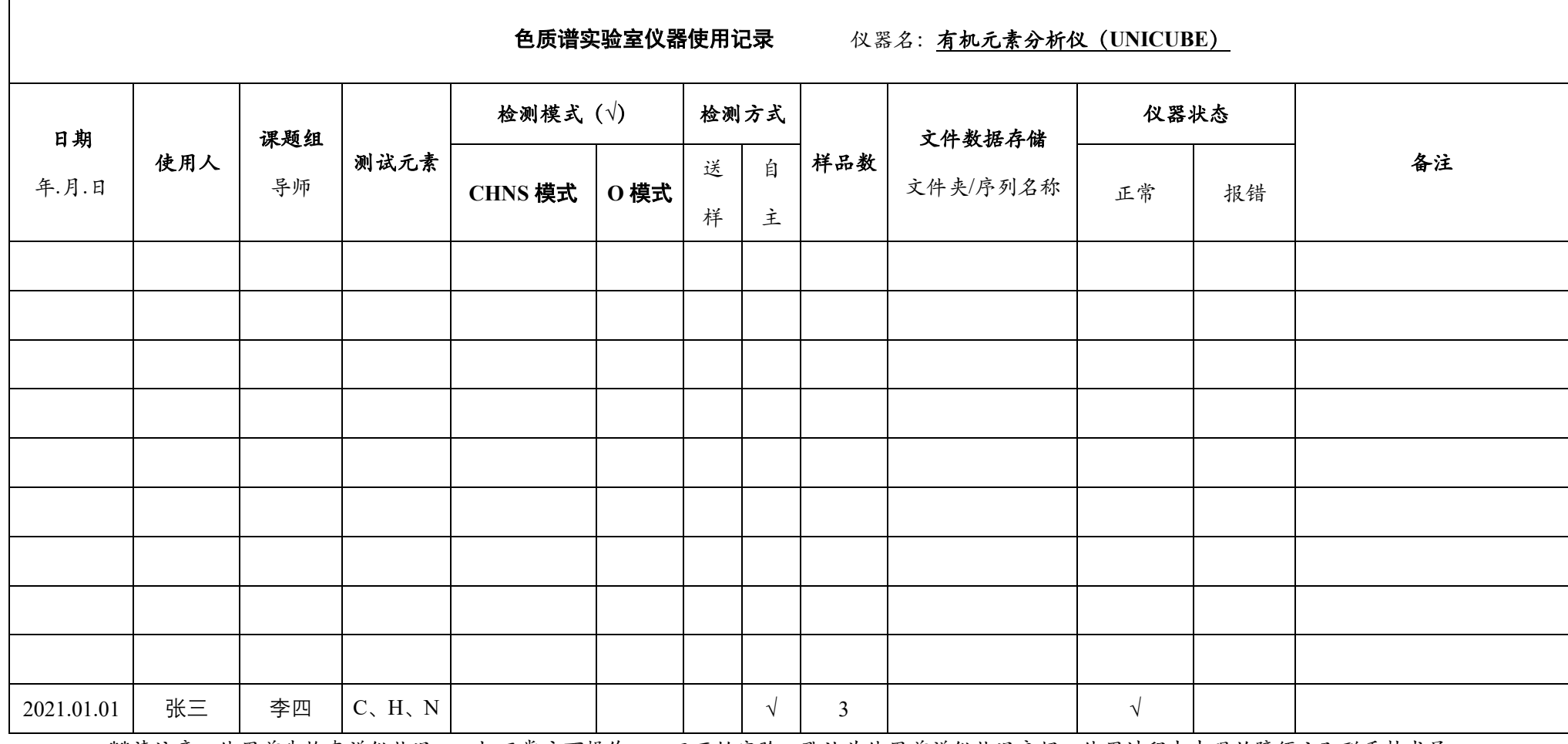

\*\*请注意:使用前先检查谱仪状况,一切正常方可操作;一旦开始实验,默认为使用前谱仪状况良好;使用过程中出现故障须立即联系技术员; 测试后请及时取回样品。